# **Medtronic**

## Supplement Paper **RespArray**

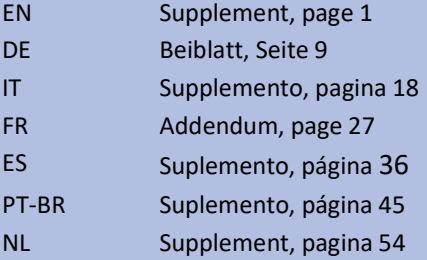

English

## Supplement to the User Manual

Medtronic P/N: RespArray01AHA, RespArray01IEC

This supplement is used for RespArray.

- This supplement must be kept with the user manual of the medical device.
- The following information supplements the relevant chapters in the user manual.

## Chapter 3 Basic Operation

### 3.2 Operating and Navigating

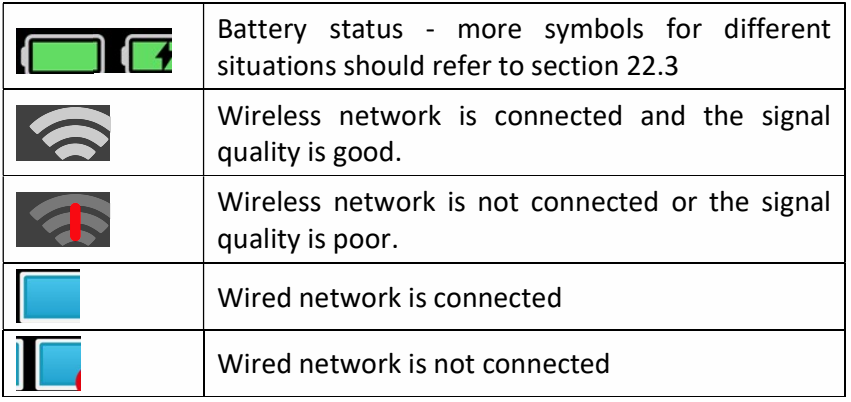

3.2.1.2 Shortcut Keys

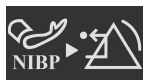

Clear the NIBP physiological alarm indications

## Chapter 4 Networked Monitoring

#### 4.2.3 Setting the Wireless Network

The monitor can optionally be equipped with the Wi-Fi module. To configure the settings on the monitor following the steps below before connecting the monitor to a wireless network:

- 1. Select Menu > System > User Maintain, and input the password.
- 2. Select Network Setup > Connections. Set Connection Type to WLAN.
- 3. Select WLAN and set Frequency Band to 2.4GHz, 5GHz or Auto. Restart the monitor and the available networks will be listed in WLAN window. Choose a network from the window, in which the user can check the network's encryption information. The user will be prompted to enter the password of that network if a password is required. After entering the password, click Connect.
- 4. Or, select Other and input the information as needed. Click Connect.
- For WPA2-PSK, input the network name and password.
- For WPA2-EAP, input the network name, EAP method (TLS/TTLS/PEAP), inner authentication (EAP-MSCHAPV2/any), domain, username and password as required. When the EAP method is set to TLS, import the certificate according to Section Managing Certificates and then select the corresponding certificate from the Certificate List.
- 5. Select Config to set Mode, Local IP address, Subnet Mask and Gateway.

If the monitor is successfully connected to the selected network, it will be indicated by the icon in the system information area, and the Wi-Fi currently in use will be displayed at the top of the WLAN window. The meanings of the networking state symbols are explained below:

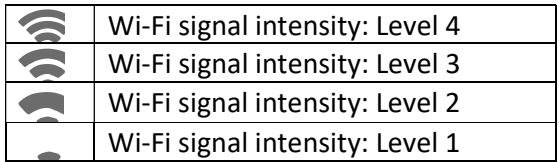

Click to review the historically connected network. After choosing certain network, the user can select Delete or Join.

If the encryption information of the currently connected network is modified, the network will automatically disconnect and attempt to reconnect. At this time, click  $\Box$  first to ignore this network and then connect manually. For an unconnected network, if the encryption information or SSID is modified and the user attempts to connect it, the user needs to disconnect the currently connected network and click  $\Box$  to select the updated network.

Select Disconnection Statistics to view details of the network disconnection and click Export to export the statistics data to the specified USB drive.

In Wi-Fi Maintain menu, enable the Background Scan Switch and select Background Scan Channel to search for better WLAN in specified channels. Roaming threshold and lag can also be viewed.

> Symbol | Description View historically connected network Refresh network list The network is password protected.

The following symbols may appear when configuring Wi-Fi:

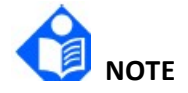

The obstacles such as the presence of the main walls and their number may interfere with data transmission and even cause data loss.

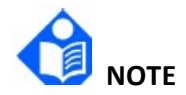

When signal intensity is level 2 or less, signal may be unstable and quality of the signal transmission may be degraded.

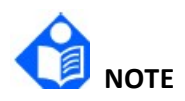

When the monitor is connected to Gateway via the wireless network, the user should set the router to a secure encryption/authentication and use a high complexity, non-dictionary password.

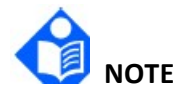

It is not recommended to use Wi-Fi and Bluetooth simultaneously; otherwise, co-channel interference may be arisen.

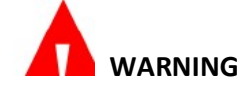

Before monitoring patient, Connection Type (Wired or WLAN) should be selected and is not allowed to switch during monitoring. Otherwise, the data may not be transmitted to the central monitoring system.

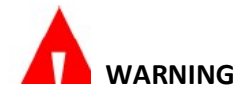

If Wi-Fi is unavailable, restart WLAN to restore Wi-Fi function under the precondition of ensuring the patient safety.

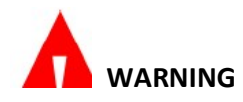

If enterprise encryption uses an inappropriate self-signed certificate, there is a risk of information leakage! Do not connect the monitor to untrusted hotspots!

## Chapter 5 Alarms

#### 5.3.1 Changing Technical Alarm Priority Settings

To set the priority of the SpO<sub>2</sub> Sensor Off alarm and SpO<sub>2</sub> No Sensor alarm, select Menu > System > User Maintain and input user maintenance password > Parameter Maintain >  $SpO<sub>2</sub>$  > SpO2 Sensor Off Alarm Level or SpO2 No Sensor Alarm Level.

## Chapter 8 Managing Profiles

## 8.4 Transferring Profile

When installing several monitors with identical user profiles, it is not necessary to set each

monitor separately. Use a USB flash disk to transfer the profile from monitor to monitor.

To export the current monitor's profile, follow these steps:

- 1. Connect the USB flash disk to the monitor's USB port.
- 2. Select Menu > Profile > Transfer Profile and input the required password.
- 3. Choose the removable device and click Export to enter the preview interface. Select a profile from the profile list and click Confirm.

To import the configuration from the USB flash disk to the monitor, follow these steps:

- 1. Connect the USB flash disk to the monitor's USB port.
- 2. Select Menu > Profile > Transfer Profile and input the required password.
- 3. Choose the removable device and click Import to enter the preview interface. Select the profile from the profile list and click Confirm.

You may need to transfer the network configuration during the installation. Therefore, the monitor allows you to transfer and apply a desired configuration to ensure that batch of monitors share the identical network configurations.

To select and apply the network configuration, follow these steps:

- 1. Select Menu > Profile > Transfer Profile and input the required password.
- 2. Choose Select Network Configuration and select desired configuration.
- 3. Select Apply Network Configuration to apply the current settings.

## Chapter 16 Monitoring Microstream™ Capnography 16.8 CO<sub>2</sub> Functional Test

If the  $CO<sub>2</sub>$  module's calibration or maintenance is overdue, the monitor displays related information on the Turn-on Screen and Parameter Maintain of User Maintain screen.

The Parameter Maintain  $>$  CO<sub>2</sub> screen displays the Remaining Hours to Next Calibration and indicates a  $CO<sub>2</sub>$  Calibration Required condition to the user. On the Turn-on Screen, a  $CO<sub>2</sub>$ Calibration Required message is shown if  $CO<sub>2</sub>$  calibration or maintenance is overdue.

To calibrate the  $CO<sub>2</sub>$  module, or to check its calibration, use the Calibrate and Calibration Check on the Parameter Maintain  $>$  CO<sub>2</sub> Screen.

The monitor prompts the user through various steps of calibration. The  $CO<sub>2</sub>$  Cal screen gives user two options: Calibrate or Calibration Check. It also gives the user information on the Last Calibration Date, Last Calibration Time and Calibration should be performed by: XXXX-XX-XX. Performing Calibration results in  $CO<sub>2</sub>$  module finetuning internal parameters to compensate for any component drifts, while Calibration Check reports to the user whether the current parameters still produce accurate  $CO<sub>2</sub>$  readings.

#### 16.9 CO<sub>2</sub> Calibration Requirements

The  $CO<sub>2</sub>$  unit is calibrated when it leaves the factory. It is recommended that you calibrate the monitor within two weeks of the  $CO<sub>2</sub>$  Calibration Required message appearing on the monitor.

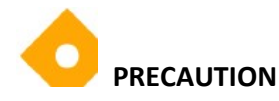

The calibration must be performed with a manufacturer authorized Calibration Kit containing a gas mixture of 5% (+/- 0.05%) CO<sub>2</sub> 21% (+/- 1%) O<sub>2</sub> and Bal N<sub>2</sub> and the authorized connecting accessories ("T" piece).

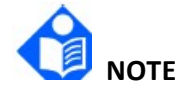

#### Dispose of calibration gases according to local regulations for disposal of gases.

For the US region, a manufacturer approved ETCO2 Calibration Kit can be purchased directly from Air Liquide (Scott Medical) using manufacturer part number Z03NI748BDC002. To purchase the Calibration Kit (twin package) contact Air Liquide Customer Service at 800-233-4334, option 1, then option 2 or email at customerservice.healthcare@airliquide.com.

The Calibration Kit (twin package) includes:

- 2 Calibration Gas containing 5% CO<sub>2</sub>, 21% O<sub>2</sub> Bal N<sub>2</sub>
- 2 Tubing Adapter ("T" Piece)
- 2 Calibration Line (Calibration Sampling Line)

For the EU and other regions, contact Medtronic Technical Support or a local Medtronic representative to seek alternative calibration gas sources.

#### 16.9.1 CO2 Calibration Check

Depending on institutional policy and procedure, the  $CO<sub>2</sub>$  Calibration Check function within the RespArray monitor can be leveraged to determine if  $CO<sub>2</sub>$  measurement is within the accepted limits. However, this process does not calibrate the device.

The calibration check must be performed with a manufacturer authorized Calibration Kit

containing a gas mixture of 5%  $CO<sub>2</sub>$ , 21%  $O<sub>2</sub>$  and Bal N<sub>2</sub> and the authorized connecting

accessories ("T" piece).

If this process is performed while a battery powers the monitor, make sure that the battery is fully charged.

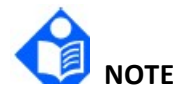

#### At any stage in the Calibration Check procedure, you can go back to the first screen by clicking the BACK button.

Prior to checking the calibration, verify that the Calibration Line supplied with the Calibration Kit is firmly attached.

The Calibration Check process includes the following steps:

- 1. Click the Menu shortcut.
- 2. Select System > User Maintain, input the required password.
- 3. Click Calibration Check button in Parameter Maintain >  $CO<sub>2</sub>$  screen.
- 4. The instructions on the screen will guide you regarding the rest of the process, including results.

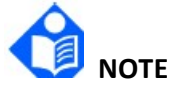

If the option Calibrate Check is not selectable or grayed out, the  $CO<sub>2</sub>$  parameter is in Standby. The CO2 parameter must be set to Measure to allow for calibration check. Refer to the following menu structure to change the  $CO<sub>2</sub>$  parameter status to Measure: Parameter > Param Switch > Param Setup >  $CO<sub>2</sub>$  > Work Mode > Measure.

#### 16.9.2 CO2 Calibration

Calibration shall be performed as follows:

- 1. Click the Menu shortcut.
- 2. Select System > User Maintain, input the required password.
- 3. Select Parameter Maintain, then, select  $CO<sub>2</sub>$  parameter.
- 4. The Parameter Maintain screen displays the Remaining Hours to Next Calibration. It also provides the user with information on the Last Calibration Date, Last Calibration Time, and when Calibration should be performed by.
- 5. The instructions on the screen will guide you regarding the rest of the process, including results, until you reach the screen which will provide you with calibration results.

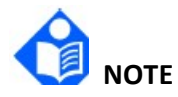

If the option Calibrate is not selectable or grayed out, the  $CO<sub>2</sub>$  parameter is in Standby. The  $CO<sub>2</sub>$  parameter must be set to Measure to allow for calibration. Refer to the following menu structure to change the  $CO<sub>2</sub>$  parameter status to Measure: Parameter > Param Switch > Param Setup >  $CO<sub>2</sub>$  > Work Mode > Measure.

## Chapter 21 Other Functions

#### 21.1 Nurse Call

The monitor provides a dedicated nurse call port to output a nurse call signal when a user-defined alarm occurs. To establish communication between the nurse call system and the monitor, use the dedicated nurse call cable to connect the hospital's nurse call system to the monitor's nurse call port.

Alarms are sent to the nurse call system given the following conditions are met:

- $\blacksquare$  The nurse call system is enabled.
- A user-defined alarm occurs.
- Alarms are not paused or reset.

The nurse call function can be set through the following steps:

- 1. Select Menu > System > User Maintain, input the password.
- 2. Select Other Setups and enable Nurse Call.
- 3. Select Signal Type:
	- ◆ Continuous: the nurse call signal lasts until the alarm ends, which means the duration of a nurse call signal is equal to that of the alarm condition.
	- Pulse: the nurse call signal is a pulse signal, and the duration of each pulse is user-defined. When multiple alarms occur simultaneously, only one pulse signal is produced. If an alarm occurs but the previous one is not cleared, a new pulse signal will also be produced. Set Pulse Width to 1 s, 2 s, or 3 s, as desired.
- 4. Select **Contact Type** to set the work mode of the nurse call relay.
- 5. Select Alarm Level to set the priority of alarms sent to the nurse call system.
- 6. Select Alarm Type to set the type of alarms sent to the nurse call system.

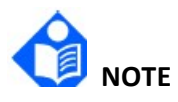

Before using nurse call function, please ensure its proper operation.

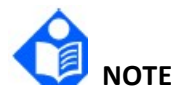

If you need to connect the monitor to the nurse call system, a dedicated nurse call cable is required. For more information, contact the service personnel for assistance.

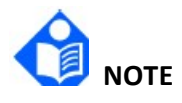

Do not rely exclusively on the nurse call system for alarm notifications. Remember that the most reliable alarm notification combines audible and visual alarm indications with the patient's clinical condition.

Deutsch

## Beiblatt zum Benutzerhandbuch

Medtronic Teilenummer: RespArray01DE

Dieses Beiblatt wird für RespArray verwendet.

- Dieses Beiblatt muss zusammen mit dem Benutzerhandbuch des Medizinprodukts aufbewahrt werden.
- Die folgenden Informationen ergänzen die betreffenden Kapitel im Benutzerhandbuch.

## Kapitel 3 Grundfunktionen

#### 3.2 Bedienung und Navigation

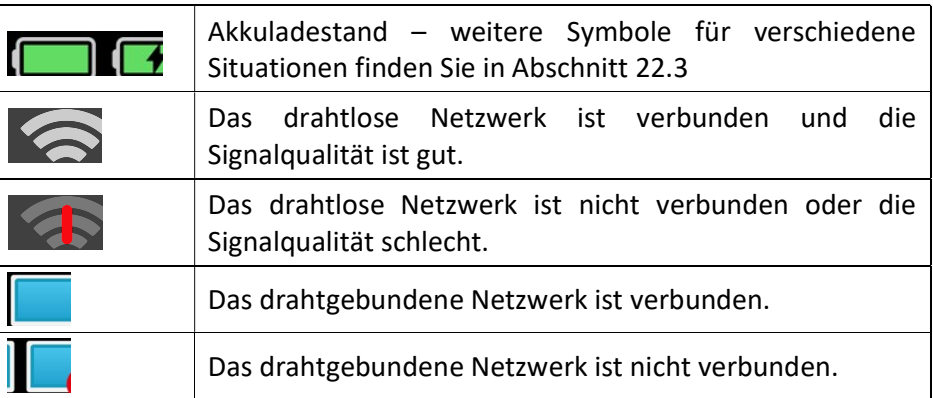

3.2.1.2 Schnelltasten

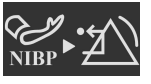

Löschen der physiologischen NIBP-Alarmanzeigen

## Kapitel 4 Überwachung über Netzwerk

#### 4.2.3 Einrichten des Drahtlosnetzwerks

Der Monitor kann optional mit einem WLAN-Modul ausgestattet werden. Zum Konfigurieren der Einstellungen am Monitor führen Sie die folgenden Schritte aus, bevor Sie den Monitor mit einem Drahtlosnetzwerk verbinden:

- 1. Wählen Sie Menü > System > Wartung und geben Sie das Kennwort ein.
- 2. Wählen Sie Netzwerk-Setup > Verbindungen. Stellen Sie Verbindungstyp auf WLAN ein.
- 3. Wählen Sie WLAN und stellen Sie das Frequenzband auf 2,4 GHz, 5 GHz oder Auto ein. Starten Sie den Monitor neu und die verfügbaren Netzwerke werden im Fenster WLAN aufgelistet. Wählen Sie im Fenster ein Netzwerk aus. Der Anwender kann die Angaben zur Verschlüsselung des Netzwerks überprüfen. Wenn ein Passwort erforderlich ist, wird der Anwender aufgefordert, das Passwort für dieses Netzwerk einzugeben. Klicken Sie nach der

Eingabe des Kennworts auf Verbinden.

- 4. Oder wählen Sie Andere aus und geben Sie die Informationen nach Bedarf ein. Klicken Sie auf Verbinden.
- Geben Sie für WPA2-PSK den NW-Namen und das Kennwort ein.
- Geben Sie für WPA2-EAP den NW-Namen, die EAP-Methode (TLS/TTLS/PEAP), die innere Legitimierung (EAP-MSCHAPV2/any), die Domäne, den Benutzernamen und das Kennwort nach Bedarf ein. Wenn die EAP-Methode auf TLS eingestellt ist, importieren Sie das Zertifikat gemäß Abschnitt Verwalten von Zertifikaten und wählen Sie dann das entsprechende Zertifikat aus der Zertifikatsliste aus.
- 5. Wählen Sie Einstellung und stellen Sie Modus, Netzwerkadresse, Subnetz-Maske und Gateway ein.

Wenn der Monitor erfolgreich mit dem ausgewählten Netzwerk verbunden ist, wird dies durch das Symbol im Systeminformationsbereich angezeigt. Das zurzeit verbundene WLAN ist im Fenster WLAN ganz oben aufgeführt. Nachfolgend werden die Bedeutungen der einzelnen Symbole zum Status der Netzwerkverbindung erläutert:

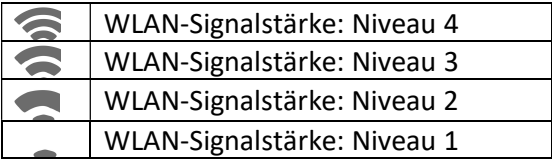

Klicken Sie auf **3.**, um das Netzwerk anzuzeigen, zu dem in der Vergangenheit eine Verbindung hergestellt wurde. Nach der Auswahl eines bestimmten Netzwerks kann der Anwender Löschen oder Zusm.füh wählen.

Wenn die Vorgaben zur Verschlüsselung des derzeit verbundenen Netzwerks geändert werden, wird das Netzwerk automatisch getrennt und versucht, die Verbindung wiederherzustellen.

Klicken Sie zu diesem Zeitpunkt zuerst auf **30**, um dieses Netzwerk zu ignorieren und dann manuell eine Verbindung herzustellen. Wenn bei einem nicht verbundenen Netzwerk die Verschlüsselungseinstellungen oder die SSID geändert wurden und Sie versuchen, eine Verbindung herzustellen, müssen Sie das zurzeit verbundene Netzwerk trennen und auf tippen, um das neu eingestellte Netzwerk auszuwählen.

Wählen Sie Statistik zur Trennung, um Details zur Netzwerkunterbrechung anzuzeigen, und klicken Sie auf Export., um die Statistikdaten auf das angegebene USB-Laufwerk zu exportieren.

Aktivieren Sie im Menü WLAN Wartung den Schalter Hintergrund-Scan und wählen Sie Kanal Hintergrund-Scan aus, um in bestimmten Kanälen nach besserem WLAN zu suchen. Der Roaming-Schwellenwert und die Roaming-Verzögerung können ebenfalls angezeigt werden.

Während des Konfigurierens eines WLAN können die folgenden Symbole angezeigt werden:

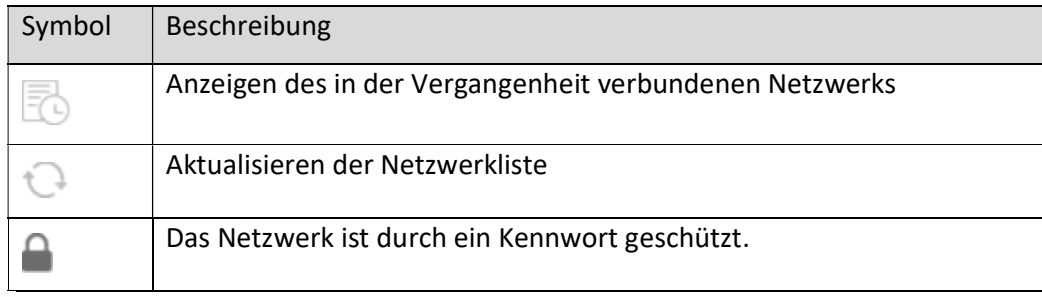

## HINWEIS

Hindernisse wie tragende Wände und deren Anzahl können die Datenübertragung stören und sogar zu Datenverlust führen.

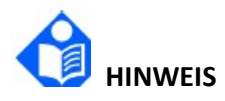

Wenn die Signalstärke Stufe 2 oder weniger beträgt, ist das Signal u. U. instabil und die Qualität der Signalübertragung ist möglicherweise beeinträchtigt.

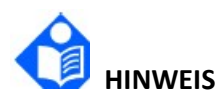

Wenn der Monitor über ein Gateway mit dem Drahtlosnetzwerk verbunden ist, muss der Benutzer den Router auf einen sicheren Verschlüsselungs-/Authentifizierungsmodus einstellen und als Kennwort ein hochkomplexes Wort verwenden, das nicht im Duden oder in Wörterbüchern steht.

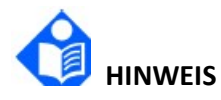

Es wird davon abgeraten, WLAN und Bluetooth gleichzeitig zu verwenden. Anderenfalls kann es zum Übersprechen eines Zweitkanals kommen.

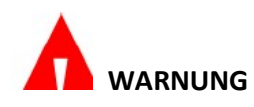

Der Verbindungstyp ("LAN" oder "WLAN") muss vor der Überwachung eines Patienten ausgewählt werden. Der Verbindungstyp darf bei laufender Überwachung nicht geändert werden. Andernfalls werden die Daten möglicherweise nicht an das zentrale Überwachungssystem übertragen.

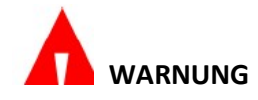

Ist kein WLAN verfügbar, führen Sie "WLAN-Neustart" aus, um die WLAN-Funktion wiederherzustellen. Voraussetzung für dieses Vorgehen ist, dass die Sicherheit des Patienten gewährleistet ist.

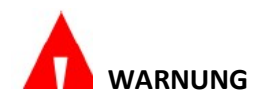

Wenn die Verschlüsselung des Unternehmens ein ungeeignetes selbstsigniertes Zertifikat verwendet, besteht das Risiko eines Datenlecks! Den Monitor nicht mit nicht vertrauenswürdigen Hotspots verbinden!

## Kapitel 5 Alarme

#### 5.3.1 Ändern der Prioritätseinstellungen für technische Alarme

Zum Festlegen der Priorität des Alarms für SpO<sub>2</sub> Sensor ab und SpO<sub>2</sub> Kein Sensor wählen Sie Menü > System > Wartung und geben Sie das für die Wartung erforderliche Kennwort ein > Parameter verwalten >  $SpO<sub>2</sub>$  > Alarmstufe  $SpO<sub>2</sub>$  Sensor ab oder Alarmstufe  $SpO<sub>2</sub>$  Kein Sensor.

## Kapitel 8 Verwalten von Profilen

#### 8.4 Übertragen eines Profils

Beim Installieren mehrerer Monitore mit identischen Benutzerprofilen ist es nicht erforderlich, diese Profile auf jedem Monitor einzeln einzurichten. Sie können Profile mithilfe eines USB-Flash-Laufwerks von Monitor zu Monitor übertragen.

So exportieren Sie das aktuelle Profil des Monitors:

- 1. Schließen Sie das USB-Flash-Laufwerk an den USB-Anschluss des Monitors an.
- 2. Wählen Sie Menü > Profil > Profil übertragen und geben Sie das erforderliche Kennwort ein.
- 3. Wählen Sie das Wechselmedium aus und tippen Sie auf Export., um die Liste der Profile aufzurufen. Wählen Sie ein Profil aus der Liste der Profile und tippen Sie auf Bestätigen.

So importieren Sie die Konfiguration vom USB-Flash-Laufwerk in den Monitor:

- 1. Schließen Sie das USB-Flash-Laufwerk an den USB-Anschluss des Monitors an.
- 2. Wählen Sie Menü > Profil > Profil übertragen und geben Sie das erforderliche Kennwort ein.
- 3. Wählen Sie das Wechselmedium aus und tippen Sie auf Import., um die Liste der Profile aufzurufen. Wählen Sie das Profil aus der Liste der Profile und tippen Sie auf Bestätigen.

Möglicherweise müssen Sie die Netzwerkkonfiguration während der Installation übertragen. Daher können Sie mit dem Monitor eine gewünschte Konfiguration übertragen und anwenden, um sicherzustellen, dass mehrere Monitore dieselben Netzwerkkonfigurationen verwenden.

Um die Netzwerkkonfiguration auszuwählen und anzuwenden, führen Sie die folgenden Schritte aus:

- 1. Wählen Sie Menü > Profil > Profil übertragen aus und geben Sie das erforderliche Kennwort ein.
- 2. Wählen Sie Netzwerkkonfiguration auswählen und die gewünschte Konfiguration aus.

3. Wählen Sie Netzwerkkonfiguration anwenden aus, um die aktuellen Einstellungen zu übernehmen.

## Kapitel 16 Überwachen einer Microstream™ Kapnographie

## 16.8 CO2-Funktionstest

Wenn die Kalibrierung oder Wartung des CO<sub>2</sub>-Moduls überfällig ist, zeigt der Monitor entsprechende Informationen auf dem Einschaltbildschirm und Parameter verwalten auf dem Bildschirm Wartung an.

Der Bildschirm Parameter verwalten > CO<sub>2</sub> zeigt Verbleib. Stunden bis zur nächsten Kalibr. an und weist den Anwender auf die Bedingung CO<sub>2</sub>-Kalibrierung erforderlich hin. Auf dem Einschaltbildschirm wird die Meldung CO<sub>2</sub>-Kalibrierung erforderlich angezeigt, wenn die CO2-Kalibrierung oder Wartung überfällig ist.

Um das CO<sub>2</sub>-Modul zu kalibrieren oder seine Kalibrierung zu überprüfen, verwenden Sie Kalibr. und Kalibrier.-prüfung auf dem Bildschirm Parameter verwalten > CO2.

Der Monitor führt den Anwender durch verschiedene Kalibrierungsschritte. Der Bildschirm zur CO2-Kalibrierung bietet dem Anwender zwei Optionen: Kalibr. oder Kalibrier.-prüfung. Er gibt dem Anwender auch Informationen über das Datum letzte Kalibrier., die Zeit der letzten Kalibrierung und Kalibr. durchfüh. bis: XXXX-XX-XX. Durchführen von Kalibrierungsergebnissen im CO2-Modul optimiert die internen Parameter, um Abweichungen von Komponenten zu kompensieren, während die Kalibrierungsprüfung dem Anwender meldet, ob die aktuellen Parameter immer noch genaue CO<sub>2</sub>-Messwerte ergeben.

## 16.9 CO2-Kalibrierungsanforderungen

Die CO2-Einheit ist kalibriert, wenn sie das Werk verlässt. Es wird empfohlen, den Monitor innerhalb von zwei Wochen nach der Meldung CO<sub>2</sub>-Kalibrierung erforderlich auf dem Monitor zu kalibrieren.

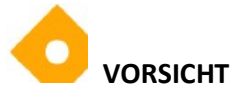

Die Kalibrierung muss mit einem vom Hersteller autorisierten Kalibrierungskit durchgeführt werden, das eine Gasmischung aus 5 % (+/-0,05 %) CO<sub>2</sub> 21 % (+/-1 %) O<sub>2</sub> und Bal N<sub>2</sub> und das zugelassene Anschlusszubehör ("T"-Stück) enthält.

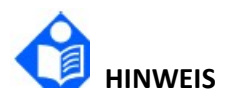

#### Entsorgen Sie Kalibriergase gemäß den örtlichen Vorschriften zur Entsorgung von Gasen.

Für die US-Region kann ein vom Hersteller zugelassenes ETCO2-Kalibrierungskit direkt bei Air Liquide (Scott Medical) unter der Herstellerteilenummer Z03NI748BDC002 erworben werden. Um das Kalibrierungskit (Doppelpaket) zu erwerben, wenden Sie sich an den Air Liquide-Kundendienst unter 800-233-4334, Option 1, dann Option 2 oder senden Sie eine E-Mail an customerservice.healthcare@airliquide.com.

Das Kalibrierungskit (Doppelpaket) enthält:

- 2 Kalibriergas mit 5 %  $CO<sub>2</sub>$ , 21 %  $O<sub>2</sub>$  Bal N<sub>2</sub>
- 2 Schlauchadapter ("T"-Stück)
- 2 Kalibrierungsleitung (Kalibrierungs-Probenschläuche)

Für die EU und andere Regionen wenden Sie sich an den technischen Support von Medtronic oder einen Medtronic-Vertreter vor Ort, um nach alternativen Kalibriergasquellen zu suchen.

#### 16.9.1 CO2-Kalibrierungsprüfung

Abhängig von den Einrichtungsrichtlinien und dem Verfahren kann die Funktion "CO<sub>2</sub>-Kalibrier.-prüfung" im RespArray-Monitor genutzt werden, um festzustellen, ob CO<sub>2</sub>-Messungen innerhalb der anerkannten Grenzwerte liegen. Durch diesen Vorgang wird das Gerät jedoch nicht kalibriert.

Die Kalibrierungsprüfung muss mit einem vom Hersteller autorisierten Kalibrierungskit durchgeführt werden,

das ein Gasgemisch aus 5 % CO<sub>2</sub>, 21 % O<sub>2</sub> und Bal N<sub>2</sub> und das zugelassene

Anschlusszubehör enthält ("T"-Stück).

Wenn dieser Vorgang durchgeführt wird, während der Monitor über einen Akku mit Strom versorgt wird, stellen Sie sicher, dass der Akku vollständig aufgeladen ist.

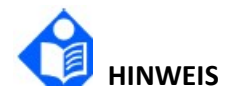

Sie können zu jedem Zeitpunkt des Kalibrierungsprüfvorgangs zum ersten Bildschirm zurückkehren, indem Sie auf die Schaltfläche "ZURÜCK" klicken.

Stellen Sie vor der Prüfung der Kalibrierung sicher, dass die mit dem Kalibrierungskit gelieferte Kalibrierungsleitung fest angebracht ist.

Der Prozess Kalibrier.-prüfung umfasst die folgenden Schritte:

- 1. Klicken Sie auf die Verknüpfung Menü.
- 2. Wählen Sie System > Wartung und geben Sie das erforderliche Kennwort ein.
- 3. Klicken Sie auf die Schaltfläche Kalibrier.-prüfung auf dem Bildschirm Parameter verwalten  $>$  CO<sub>2</sub>.
- 4. Die Anweisungen auf dem Bildschirm führen Sie durch den weiteren Vorgang, einschließlich der Ergebnisse.

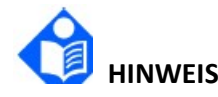

Wenn die Option "Kalibrier.-prüfung" nicht auswählbar oder ausgegraut ist, ist der CO<sub>2</sub>-Parameter im Standby. Der CO<sub>2</sub>-Parameter muss auf "Messung" eingestellt sein, um eine Kalibrierungsprüfung zu ermöglichen. Informationen zum Ändern des  $CO<sub>2</sub>$ -Parameterstatus zum Messen finden Sie in der folgenden Menüstruktur: Parameter > Parameter > Parameterauswahl > CO2 > Betriebsmodus > Messung.

#### 16.9.2 CO2-Kalibrierung

Die Kalibrierung muss wie folgt durchgeführt werden:

- 1. Klicken Sie auf die Verknüpfung Menü.
- 2. Wählen Sie System > Wartung und geben Sie das erforderliche Kennwort ein.
- 3. Wählen Sie Parameter verwalten, dann CO<sub>2</sub>-Parameter.
- 4. Der Bildschirm Parameter verwalten zeigt die verbleibenden Stunden bis zur nächsten Kalibrierung an. Er bietet dem Anwender auch Informationen über das Datum letzte Kalibrier., die Zeit der letzten Kalibrierung und bis wann die Kalibrierung durchgeführt werden soll.
- 5. Die Anweisungen auf dem Bildschirm führen Sie durch den weiteren Vorgang, einschließlich der Ergebnisse, bis Sie den Bildschirm erreichen, der Ihnen die Kalibrierungsergebnisse liefert.

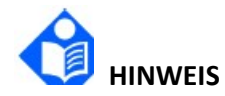

Wenn die Option "Kalibr." nicht auswählbar oder ausgegraut ist, ist der CO2-Parameter im Standby. Der CO<sub>2</sub>-Parameter muss auf "Messung" eingestellt sein, um eine Kalibrierung zu ermöglichen. Informationen zum Ändern des CO<sub>2</sub>-Parameterstatus zum Messen finden Sie in der folgenden Menüstruktur: Parameter > Parameter > Parameterauswahl >  $CO<sub>2</sub>$  > Betriebsmodus > Messung.

## Kapitel 21 Weitere Funktionen

#### 21.1 Schwesternruf

Der Monitor verfügt über einen dedizierten Schwesternrufanschluss, über den ein Schwesternrufsignal ausgegeben wird, wenn ein benutzerdefinierter Alarm auftritt. Verwenden Sie zur Herstellung der Kommunikation zwischen dem Schwesternrufsystem und dem Monitor das dedizierte Schwesternrufkabel, um das Schwesternrufsystem des Krankenhauses mit dem Schwesternrufanschluss des Monitors zu verbinden.

Alarme werden an das Schwesternrufsystem gesendet, wenn die folgenden Bedingungen erfüllt sind:

- Das Schwesternrufsystem ist aktiviert.
- Ein benutzerdefinierter Alarm tritt auf.
- Die Alarme sind nicht auf Pause geschaltet oder zurückgesetzt.

Die Schwesternruffunktion kann wie folgt eingerichtet werden:

1. Wählen Sie Menü > System > Wartung und geben Sie das Kennwort ein.

- 2. Wählen Sie Weitere Einst. und aktivieren Sie Schwesternruf.
- 3. Wählen Sie den Signaltyp aus:
	- ◆ Kontinuierl: Das Schwesternrufsignal hält so lange an, bis der Alarm endet. Das bedeutet, dass die Dauer des Schwesternrufsignals der Dauer der Alarmbedingung entspricht.
	- Puls: Das Schwesternrufsignal ist ein Pulssignal und die Dauer jedes Pulses ist benutzerdefiniert. Wenn mehrere Alarme gleichzeitig auftreten, wird nur ein Pulssignal produziert. Wenn ein Alarm auftritt, der vorherige Alarm jedoch nicht gelöscht wurde, wird ein neues Pulssignal produziert. Stellen Sie die Impulsbreite wie gewünscht auf 1 s, 2 s oder 3 s ein.
- 4. Wählen Sie Kontakttyp, um den Betriebsmodus für die Weiterleitung des Schwesternrufs festzulegen.
- 5. Wählen Sie Alarmstufe, um die Priorität der an das Schwesternrufsystem gesendeten Alarme festzulegen.
- 6. Wählen Sie Ereignistyp, um den Typ der an das Schwesternrufsystem gesendeten Alarme festzulegen.

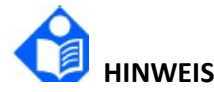

Bitte vergewissern Sie sich vor Verwendung der Schwesternruffunktion, dass diese ordnungsgemäß funktioniert.

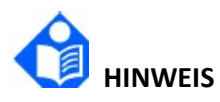

Wenn der Monitor mit dem Schwesternrufsystem verbunden werden muss, ist hierfür ein dediziertes Schwesternrufkabel erforderlich. Für weitere Informationen wenden Sie sich bitte an das Wartungspersonal.

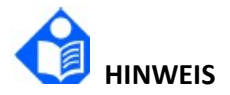

Verlassen Sie sich bei den Alarmbenachrichtigungen nicht ausschließlich auf das Schwesternrufsystem. Denken Sie daran, dass eine Kombination aus akustischen und visuellen Alarmsignalen und der Beobachtung des klinischen Zustands des Patienten die zuverlässigste Alarmbenachrichtigung darstellt.

Italiano

## Supplemento al manuale per l'utente

N/P Medtronic: RespArray01IT

Questo supplemento è valido per RespArray.

- Questo supplemento deve essere conservato insieme al manuale per l'utente del dispositivo medico.
- Le informazioni riportate di seguito integrano i capitoli pertinenti del manuale per l'utente.

## Capitolo 3 Funzionamento di base

#### 3.2 Funzionamento e navigazione

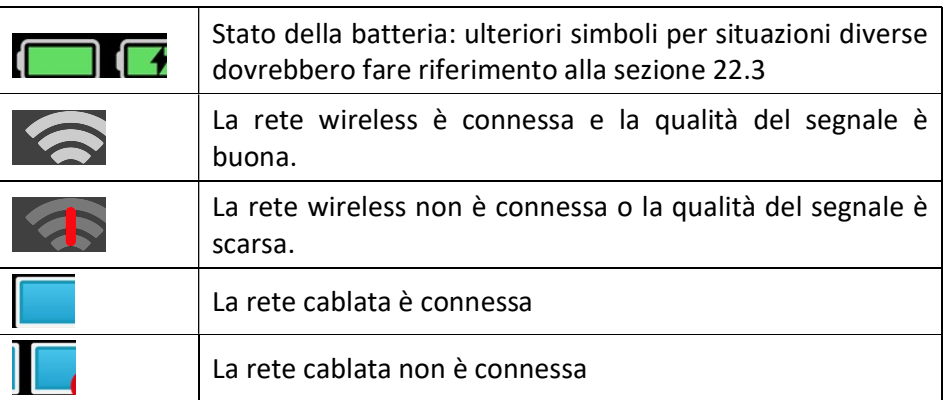

3.2.1.2 Tasti di scelta rapida

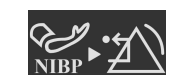

Cancellare le indicazioni di allarme fisiologico NIBP

## Capitolo 4 Monitoraggio in rete

#### 4.2.3 Impostazione della rete wireless

Il monitor può essere facoltativamente equipaggiato con il modulo Wi-Fi. Per configurare le impostazioni sul monitor seguendo le istruzioni riportate di seguito prima di collegare il monitor a una rete wireless:

- 1. Selezionare Menu > System > Manutenz.Utente, quindi immettere la password.
- 2. Selezionare Impost. rete > Connessioni. Impostare Tipo di connessione su WLAN.
- 3. Selezionare la WLAN e impostare la Banda di frequenza a 2,4 GHz, 5 GHz o Auto. Riavviare il monitor e le reti disponibili verranno elencate nella finestra WLAN. Scegliere una rete dalla finestra in cui l'utente può verificare le informazioni di crittografia della rete. Qualora la rete scelta sia protetta da password, verrà richiesto di inserire tale password. Dopo aver immesso la password, fare clic su Connetti.
- 4. Oppure selezionare Altro e inserire le informazioni secondo necessità. Fare clic su Connetti.
- ◆ Per WPA2-PSK, inserire il nome della rete e la password.
- ◆ Per WPA2-EAP, inserire il nome della rete, il metodo EAP (TLS/TTLS/PEAP), l'autenticazione interna (EAP-MSCHAPV2/any), il dominio, il nome utente e la password come richiesto. Quando il metodo EAP è impostato su TLS, importare il certificato come indicato nella Sezione Gestione dei certificati e quindi selezionare il certificato corrispondente dall'Elenco certificati.
- 5. Selezionare Config per impostare Modo, N.Net Locale, Subnet Mask e Gateway.

Il corretto collegamento del monitor alla rete selezionata viene indicato dall'icona nell'area delle informazioni di sistema e il Wi-Fi attualmente in uso viene visualizzato nella parte superiore della finestra WLAN. I significati dei simboli relativi allo stato del collegamento sono descritti di seguito:

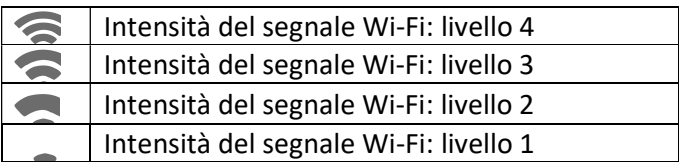

Fare clic per rivedere la cronologia della rete connessa. Dopo aver scelto una determinata rete, l'utente può selezionare Cancella o Entra.

Se le informazioni di crittografia della rete attualmente collegata vengono modificate, la rete si scollegherà automaticamente, e cercherà di ripristinare il collegamento. A questo punto, fare clic su prima per ignorare la rete, quindi connettersi manualmente. Nel caso di una rete non connessa, se le informazioni di crittografia o l'SSID vengono modificati e l'utente tenta di connettersi, deve scollegare la rete attualmente connessa e fare clic su  $\bullet$  per selezionare la rete aggiornata.

Selezionare Statistiche disconnessione per visualizzare i dettagli della disconnessione dalla rete e fare clic su Esporta per esportare i dati statistici sull'unità USB specificata.

Nel menu Manutenz. WiFi, abilitare l'Switch scansione in background e selezionare Canale scansione in background per cercare la WLAN migliore nei canali specificati. È inoltre possibile visualizzare la soglia e il ritardo del roaming.

Nel configurare il Wi-Fi, possono comparire i seguenti simboli:

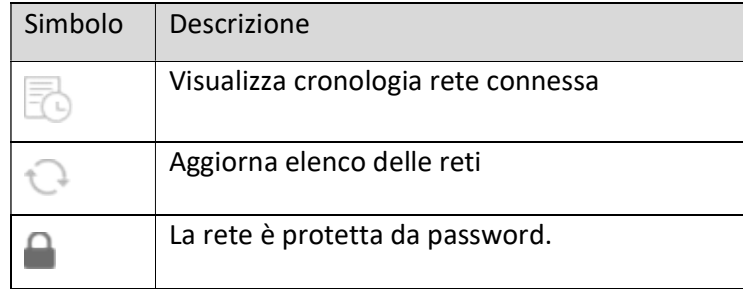

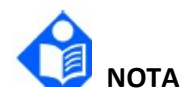

Eventuali ostacoli, come la presenza di pareti portanti e il loro numero, possono interferire con la trasmissione dei dati e persino causarne la perdita.

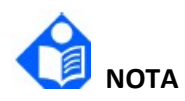

Se l'intensità del segnale è di livello 2 o inferiore, il segnale può essere instabile e la trasmissione può risentirne.

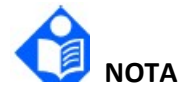

Quando il monitor è collegato al Gateway tramite la rete wireless, l'utente deve impostare il router su una crittografia/autenticazione sicura e utilizzare una password ad alta complessità non presente nel dizionario.

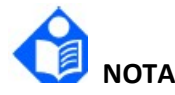

Non è consigliabile utilizzare contemporaneamente Wi-Fi e Bluetooth; in caso contrario potrebbero verificarsi interferenze tra i canali.

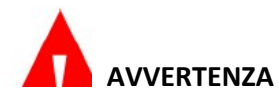

Prima di monitorare il paziente, selezionare il tipo di connessione (cablata o WLAN), la cui modifica non è consentita durante il monitoraggio. In caso contrario, i dati potrebbero non essere trasmessi al sistema di monitoraggio centrale.

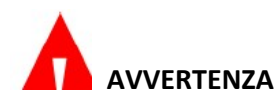

Se la rete Wi-Fi non è disponibile, riavviare il WLAN per ripristinare la funzione Wi-Fi in condizioni tali da garantire la sicurezza del paziente.

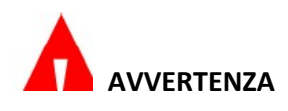

Se la crittografia a livello aziendale utilizza un certificato autofirmato non adeguato, si corre il rischio di fuga di informazioni! Non collegare il monitor a hotspot non attendibili!

## Capitolo 5 Allarmi

#### 5.3.1 Modifica delle impostazioni di Priorità dell'allarme tecnico

Per impostare la priorità della SpO<sub>2</sub> Allarme sensore spento e SpO<sub>2</sub> Nessun allarme sensore, selezionare Menu > System > Manutenz.Utente e inserire la password di manutenzione dell'utente > Mantieni parametro > SpO<sub>2</sub> > Livello di allarme sensore SpO<sub>2</sub> disattivato o Nessun livello di allarme sensore SpO<sub>2</sub>.

## Capitolo 8 Gestione dei profili

#### 8.4 Trasferimento profilo

Quando si installano numerosi monitor con profili utente identici, non è necessario impostare ogni monitor separatamente. Utilizzare un disco flash USB per trasferire il profilo da monitor a monitor.

Per esportare il profilo del monitor corrente, attenersi alla seguente procedura:

- 1. Collegare il disco flash USB alla porta USB del monitor.
- 2. Selezionare Menu > Profilo > Trasferisci profilo e inserire la password richiesta.
- 3. Scegliete il dispositivo rimovibile e fare clic su Esporta per accedere all'interfaccia di anteprima. Selezionare un profilo dall'elenco dei profili e fare clic su Conferma.

Per importare la configurazione dal disco flash USB al monitor, attenersi alla seguente procedura:

- 1. Collegare il disco flash USB alla porta USB del monitor.
- 2. Selezionare Menu > Profilo > Trasferisci profilo e inserire la password richiesta.
- 3. Scegliere il dispositivo rimovibile e fare clic su Importa per accedere all'interfaccia di anteprima. Selezionare il profilo dall'elenco dei profili e fare clic su Conferma.

Durante l'installazione, potrebbe essere necessario trasferire la configurazione di rete. Pertanto, il monitor consente di trasferire e applicare la configurazione desiderata per garantire che un gruppo di monitor condivida le identiche configurazioni di rete.

Per selezionare e rendere operativa la configurazione di rete, attenersi alla seguente procedura:

- 1. Selezionare Menu > Profilo > Trasferisci profilo e inserire la password richiesta.
- 2. Scegliere Selezionare configurazione di rete e selezionare la configurazione desiderata.
- 3. Selezionare Applicare configurazione di rete per rendere operative le impostazioni correnti.

## Capitolo 16 Monitoraggio capnografia Microstream™ 16.8 Test funzionale di  $CO<sub>2</sub>$

Se non viene rispettata la scadenza di calibrazione o manutenzione del modulo  $CO<sub>2</sub>$  il monitor visualizza le informazioni correlate sulla schermata di accensione e su Mantieni parametro della schermata Manutenz.Utente.

La schermata Mantieni parametro  $> CO<sub>2</sub>$  visualizza le Ore rimanenti a prossima calibraz. e indica all'utente una condizione di CO<sub>2</sub> Richiesta di calibrazione. Nella schermata di accensione, viene visualizzato un messaggio CO<sub>2</sub> Richiesta di calibrazione se la calibrazione o la manutenzione della  $CO<sub>2</sub>$  sono scadute.

Per calibrare il modulo CO<sub>2</sub>, o per verificarne la calibrazione, utilizzare l'opzione **Calibrare** e Controllo calibraz sulla schermata Mantieni parametro > CO2 .

Il monitor guida l'utente attraverso varie fasi di calibrazione. La schermata CO<sub>2</sub> Cal offre all'utente due opzioni: Calibrare o Controllo calibraz. Fornisce inoltre all'utente informazioni su Data ultima calibraz, Ora ultima calibrazione e La cal. deve essere eseguita da: XXXX-XX-XX. L'esecuzione della calibrazione consente al modulo  $CO<sub>2</sub>$  di regolare con precisione i parametri interni per compensare eventuali derive dei componenti, mentre il Controllo calibraz segnala all'utente se i parametri correnti permettono ancora di ottenere letture di  $CO<sub>2</sub>$  accurate.

## 16.9 Requisiti di calibrazione della  $CO<sub>2</sub>$

L''unità  $CO<sub>2</sub>$  viene calibrata quando lascia la fabbrica. Si consiglia di calibrare il monitor entro due settimane dalla comparsa del messaggio CO<sub>2</sub> Richiesta di calibrazione sul monitor.

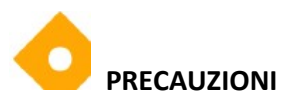

La calibrazione deve essere eseguita con un kit di calibrazione autorizzato dal produttore contenente una miscela di gas con il 5% (+/- 0,05%) di CO<sub>2</sub>, il 21% (+/- 1%) di O<sub>2</sub> e Bal N<sub>2</sub> e gli accessori di collegamento autorizzati (pezzo a "T").

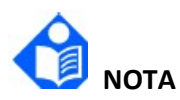

#### Smaltire i gas di calibrazione secondo le normative locali specifiche.

Per gli Stati Uniti, è possibile acquistare direttamente da Air Liquide (Scott Medical) un kit di calibrazione ETCO2 approvato dal produttore utilizzando il relativo codice articolo Z03NI748BDC002. Per acquistare il kit di calibrazione (confezione doppia) contattare il Servizio Clienti Air Liquide all'800-233-4334, opzione 1, quindi opzione 2 oppure inviare un'e-mail a customerservice.healthcare@airliquide.com.

Il kit di calibrazione (confezione doppia) include:

- 2 gas di calibrazione contenenti il 5% di  $CO<sub>2</sub>$ , il 21% di  $O<sub>2</sub>$  Bal N<sub>2</sub>
- 2 adattatori per tubi (pezzo a "T")
- 2 linee di calibrazione (linea di campionamento della calibrazione)

Per l'UE e altre regioni, contattare l'assistenza tecnica Medtronic o un rappresentante Medtronic locale per cercare fonti alternative di gas di calibrazione.

## 16.9.1 CO2 Controllo calibraz

A seconda delle politiche e della procedura adottate, la funzione di CO<sub>2</sub> Controllo calibraz all'interno del monitor RespArray può essere sfruttata per determinare se la misurazione di  $CO<sub>2</sub>$ rientra nei limiti accettati. Tuttavia, questo processo non calibra il dispositivo.

Il controllo della calibrazione deve essere eseguito con un kit di calibrazione autorizzato dal produttore

contenente una miscela di gas del 5% di CO<sub>2</sub>, del 21% di O<sub>2</sub> e Bal N<sub>2</sub> e la connessione autorizzata

accessori (pezzo "T").

Se questo processo viene eseguito quando il monitor è alimentato da una batteria, assicurarsi che la batteria sia completamente carica.

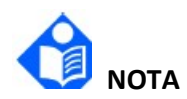

#### In qualsiasi fase della procedura di Controllo calibraz è possibile tornare alla prima schermata facendo clic sul pulsante INDIETRO.

Prima di controllare la calibrazione, verificare che la linea di calibrazione fornita con il kit di calibrazione sia fissata saldamente.

Il processo di Controllo calibraz comprende i seguenti passaggi:

- 1. Fare clic sulla scorciatoia Menu.
- 2. Selezionare System > Manutenz.Utente e immettere la password.
- 3. Fare clic sul pulsante Controllo calibraz nella schermata Mantieni parametro  $>$  CO<sub>2</sub>.
- 4. Le istruzioni sullo schermo fanno da guida per il resto del processo, compresi i risultati.

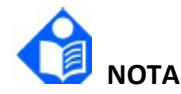

Se l'opzione Controllo calibrazione non è selezionabile o è disattivata, il parametro CO<sub>2</sub> è in standby. Il parametro CO<sub>2</sub> deve essere impostato su Misura per consentire il controllo della calibrazione. Fare riferimento alla seguente struttura del menu per modificare lo stato del parametro CO<sub>2</sub> a Misura: Parametro > Att.Moduli > Attivaz.Moduli > CO<sub>2</sub> > Modo Lav. > Misura.

#### 16.9.2 Calibrazione della CO<sup>2</sup>

La calibrazione deve essere eseguita come segue:

- 1. Fare clic sulla scorciatoia Menu.
- 2. Selezionare System > Manutenz.Utente e immettere la password.
- 3. Selezionare **Mantieni parametro**, quindi selezionare il parametro  $CO<sub>2</sub>$ .
- 4. La schermata Mantieni parametro visualizza le Ore rimanenti a prossima calibraz. Fornisce inoltre all'utente informazioni su Data ultima calibraz, Ora ultima calibrazione e quando La cal. deve essere eseguita da.
- 5. Le istruzioni sullo schermo offrono una guida per il resto del processo, compresi i risultati, fino a raggiungere la schermata che ti fornirà i risultati della calibrazione.

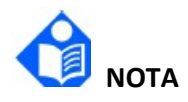

Se l'opzione Calibrare non è selezionabile o è disattivata, il parametro CO<sub>2</sub> è in standby. Il parametro CO2 deve essere impostato su Misura per consentire il controllo della calibrazione. Fare riferimento alla seguente struttura del menu per modificare lo stato del parametro  $CO<sub>2</sub>$  a Misura: Parametro > Att.Moduli > Attivaz.Moduli > CO<sub>2</sub> > Modo Lav. > Misura.

## Capitolo 21 Altre funzioni

#### 21.1 Chiamata infermiere

Il monitor è dotato di una porta di chiamata infermiere dedicata per l'emissione di un segnale di chiamata infermiere quando si verifica un allarme definito dall'utente. Per stabilire la comunicazione tra il sistema di chiamata infermiere e il monitor, utilizzare il cavo di chiamata infermiere dedicato per collegare il sistema di chiamata infermiere dell'ospedale alla porta di chiamata infermiere del monitor.

Gli allarmi vengono inviati al sistema di chiamata infermiere in presenza delle seguenti condizioni:

- Il sistema di chiamata infermiere è abilitato.
- Si verifica un allarme definito dall'utente.
- Gli allarmi non sono stati messi in pausa né sono stati sottoposti a reset.

La funzione di chiamata infermiere può essere impostata tramite la seguente procedura:

- 1. Selezionare Menu > Sistema > Manutenz.Utente, quindi immettere la password.
- 2. Selezionare Altre Imp. e attivare Chiam.Inferm.
- 3. Selezionare Tipo segnale:
	- Continuo: il segnale di chiamata infermiere dura fino al termine dell'allarme. Ciò significa che la durata del segnale di chiamata infermiere equivale a quella della condizione di allarme.
	- Impul: il segnale di chiamata infermiere è un segnale a impulsi e la durata di ciascun impulso è definita dall'utente. Quando si verificano più allarmi contemporaneamente, viene generato un solo segnale a impulsi. Se si verifica un allarme, ma il precedente non viene cancellato, viene generato un nuovo segnale a impulsi. Impostare Largh. impul. su 1 s, 2 s o 3 s, come desiderato.
- 4. Selezionare Tipo contatto per impostare la modalità di lavoro del relè di chiamata infermiere.
- 5. Selezionare Liv. allarme per impostare la priorità degli allarmi inviati al sistema di chiamata infermiere.
- 6. Selezionare TipoEvent per impostare il tipo di allarmi inviati al sistema di chiamata infermiere.

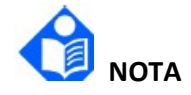

Prima di utilizzare la funzione di chiamata infermiere, verificarne il corretto funzionamento.

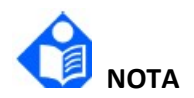

Se l'utente deve collegare il monitor al sistema di chiamata infermiere, è necessario un cavo di chiamata infermiere dedicato. Per ulteriori informazioni, contattare il personale dell'assistenza.

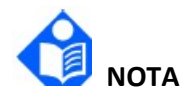

Non fare affidamento soltanto sul sistema di chiamata infermiere per le notifiche di allarme. Tenere presente che la notifica di allarme più affidabile combina le indicazioni acustiche e visive di allarme con le condizioni cliniche del paziente.

#### Français

## Addendum au manuel d'utilisation

Réf. Medtronic : RespArray01FR, RespArray01FRAHA

Cet addendum est utilisé pour RespArray.

- Il doit être conservé avec le manuel d'utilisation du dispositif médical.
- Les informations suivantes complètent les chapitres correspondants du manuel d'utilisation.

## Chapitre 3 Fonctionnement de base

#### 3.2 Fonctionnement et navigation

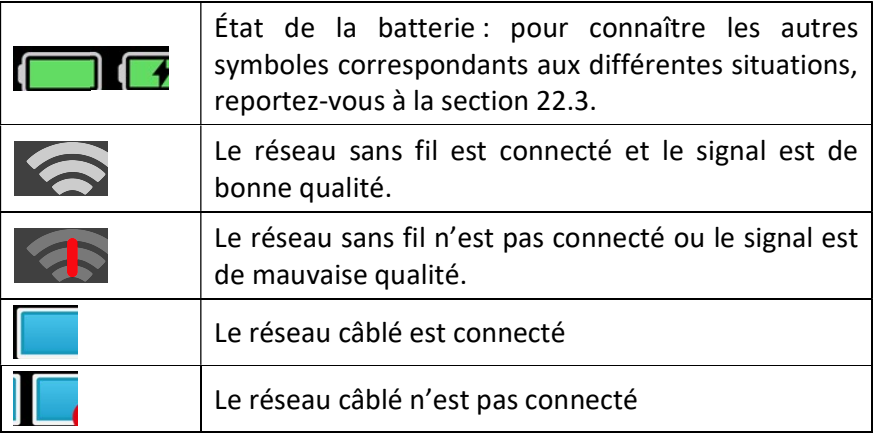

3.2.1.2 Touches de raccourci

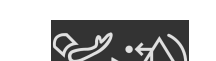

Effacez les indications de l'alarme physiologique de PNI

## Chapitre 4 Surveillance en réseau

#### 4.2.3 Configuration du réseau sans fil

Le moniteur peut être équipé en option d'un module Wi-Fi. Pour configurer les paramètres du moniteur en suivant les étapes ci-dessous avant de connecter le moniteur à un réseau sans fil :

- 1. Sélectionnez Menu > Système > Config. Biomédicale et saisissez le mot de passe.
- 2. Sélectionnez Config réseau > Connexions. Définissez Type de connexion sur WLAN.
- 3. Sélectionnez WLAN et configurez Bande fréquence sur 2,4 GHz, 5 GHz ou Auto. Redémarrez le moniteur afin que les réseaux disponibles apparaissent répertoriés dans la fenêtre WLAN. Choisissez un réseau dans la fenêtre où l'utilisateur peut vérifier les informations sur le chiffrement du réseau. Si un mot de passe est nécessaire, l'utilisateur est invité à saisir le mot de passe de ce réseau. Après avoir saisi le mot de passe, cliquez sur Connecter.
- 4. Ou sélectionnez Autre et saisissez les informations nécessaires. Cliquez sur Connecter.
- ◆ Pour WPA2-PSK, saisissez le nom du réseau et le mot de passe.
- Pour WPA2-EAP, saisissez le nom du réseau, la méthode EAP (TLS/TTLS/PEAP), l'authentification interne (EAP-MSCHAPV2/toute), le domaine, le nom d'utilisateur et le mot de passe, comme il convient. Lorsque la méthode EAP est configurée sur TLS, importez le certificat conformément aux indications de la section Gestion des certificats, puis sélectionnez le certificat correspondant dans la Liste certificats.
- 5. Sélectionnez Config pour définir Mode, Adresse IP locale, Masque sous réseau et Passerelle.

Si le moniteur est correctement connecté au réseau sélectionné, il est indiqué par l'icône dans la zone d'informations du système et le Wi-Fi en cours d'utilisation s'affiche en haut de la fenêtre WLAN. La signification des symboles d'état du réseau est expliquée ci-dessous :

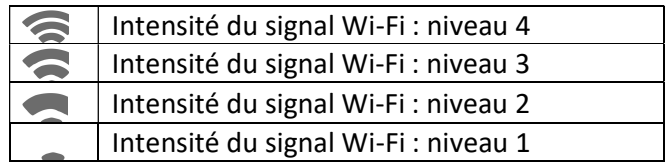

Cliquez sur Cliquez sur pour examiner l'historique du réseau connecté. Après avoir choisi un réseau, l'utilisateur peut sélectionner Effacer ou Rejoindre.

Si les informations de chiffrement associées au réseau actuellement connecté sont modifiées, le réseau est automatiquement déconnecté et une tentative de reconnexion est amorcée. Dans ce

 $cas$ -là, cliquez d'abord sur  $\Box$  pour ignorer ce réseau, puis connectez-le manuellement. Pour un réseau non connecté, si les informations de chiffrement ou le SSID sont modifiés et que l'utilisateur tente de le connecter, l'utilisateur doit déconnecter le réseau actuellement connecté et cliquer sur pour sélectionner le réseau mis à jour.

Sélectionnez Statistiques de décon. pour afficher les détails relatifs à la déconnexion du réseau et cliquez sur Exporter pour exporter les données statistiques vers la clé USB désignée.

Dans le menu Config. Wi-Fi, activez l'option Interrupt num. d'arr-plan et sélectionnez Canal de num. d'arr-plan pour rechercher un meilleur réseau WLAN dans les canaux désignés. Le seuil d'itinérance et son décalage peuvent également être consultés.

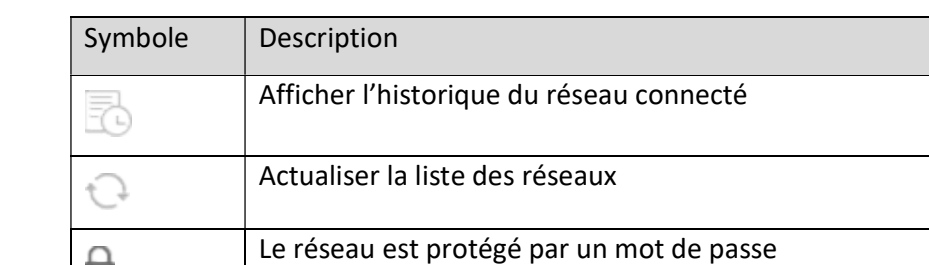

Les symboles suivants peuvent apparaître lors de la configuration du Wi-Fi :

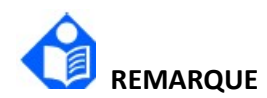

Les obstacles tels que la présence des murs principaux et leur nombre peuvent interférer avec la transmission des données, voire même entraîner une perte de données.

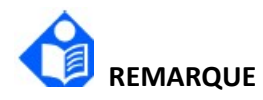

Lorsque l'intensité du signal est de niveau 2 ou inférieur, le signal peut être instable et la qualité de la transmission du signal peut être dégradée.

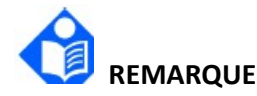

Lorsque le moniteur est connecté à la passerelle via le réseau sans fil, l'utilisateur doit configurer le routeur sur un mode sécurisé de chiffrement/d'authentification et utiliser un mot de passe très complexe, ne figurant pas dans le dictionnaire.

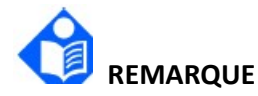

Il n'est pas recommandé d'utiliser le Wi-Fi et le Bluetooth simultanément. Dans le cas contraire, des interférences au niveau des canaux adjacents peuvent survenir.

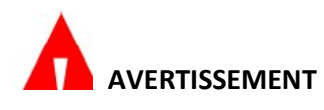

Avant de lancer la surveillance du patient, sélectionnez le type de connexion (Connex câblée ou WLAN). Vous ne pourrez plus modifier ce type de connexion pendant la surveillance. Sinon, les données risquent de ne pas être transmises au système central de surveillance.

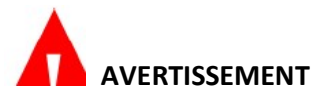

Si le Wi-Fi n'est pas disponible, redémarrez le WLAN pour restaurer la fonction Wi-Fi pour assurer la sécurité du patient.

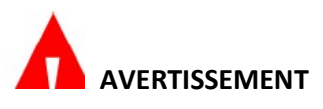

Si le chiffrement de l'entreprise utilise un certificat auto-signé, il existe un risque de fuite d'informations ! Ne connectez pas le moniteur à des hotspots non fiables !

## Chapitre 5 Alarmes

#### 5.3.1 Modification des paramètres de priorité des alarmes techniques

Pour définir la priorité de l'alarme Capteur SpO<sub>2</sub> débranché et Pas de capt. SpO<sub>2</sub>, sélectionnez Menu > System > Config. Biomédicale et saisissez le mot de passe de la configuration biomédicale > Config. paramètres >  $SpO<sub>2</sub>$  > Niv alarme capt  $SpO<sub>2</sub>$  débranché ou Niv alarme sans capt. SpO<sub>2</sub>.

## Chapitre 8 Gestion des profils

#### 8.4 Transfert de profils

Lorsque plusieurs moniteurs sont installés avec les mêmes profils utilisateur, il n'est pas nécessaire de configurer chaque moniteur séparément. Utilisez une clé USB pour transférer le profil d'un moniteur à l'autre.

Pour exporter le profil du moniteur actuel, procédez comme suit :

- 1. Connectez la clé USB au port USB du moniteur.
- 2. Sélectionnez Menu > Profil > Transférer profil et saisissez le mot de passe requis.
- 3. Choisissez le dispositif amovible et cliquez sur Exporter pour accéder à l'interface d'aperçu. Sélectionnez un profil dans la liste des profils et cliquez sur Confirmer.

Pour importer la configuration depuis la clé USB vers le moniteur, procédez comme suit :

- 1. Connectez la clé USB au port USB du moniteur.
- 2. Sélectionnez Menu > Profil > Transférer profil et saisissez le mot de passe requis.
- 3. Choisissez le périphérique amovible et cliquez sur Importer pour accéder à l'interface d'aperçu. Sélectionnez le profil dans la liste des profils et cliquez sur Confirmer.

Vous devrez peut-être transférer la configuration réseau lors de l'installation. Ainsi, le moniteur vous permet de transférer et d'appliquer la configuration voulue de manière à vous assurer que ce lot de moniteurs partage les mêmes configurations réseau.

Pour sélectionner et appliquer la configuration réseau, procédez comme suit :

- 1. Sélectionnez Menu > Profil > Transférer profil et saisissez le mot de passe requis.
- 2. Choisissez l'option Sélect. Configuration du réseau et sélectionnez la configuration voulue.
- 3. Sélectionnez Appliquer la configuration réseau pour appliquer les paramètres actuels.

## Chapitre 16 Surveillance de la capnographie Microstream™ 16.8 Test fonctionnel du CO<sub>2</sub>

Si la date de l'étalonnage ou de la maintenance du module de  $CO<sub>2</sub>$  est dépassée, le moniteur affiche les informations correspondantes sur l'écran d'allumage et dans l'option Config. paramètres de l'écran Config. Biomédicale.

L'écran Config. paramètres  $> CO<sub>2</sub>$  affiche Heures rest. avant proch. étalon. et signale une condition Etalonnage CO<sub>2</sub> requis à l'utilisateur. Dans l'écran d'allumage, un message Etalonnage  $CO<sub>2</sub>$  requis s'affiche si la date d'étalonnage ou de maintenance du  $CO<sub>2</sub>$  est dépassée.

Pour étalonner le module de CO<sub>2</sub> ou vérifier son étalonnage, utilisez l'option Calibration et Vérif. étalonnage dans l'écran Config. paramètres > CO2.

Le moniteur guide l'utilisateur au fil des différentes étapes d'étalonnage. L'écran Calibration CO<sub>2</sub> offre deux options à l'utilisateur : Calibration ou Vérif. étalonnage. Il fournit également à l'utilisateur les informations suivantes : Date dernier étalonnage, Heure dernier étalon. et Etal doit être réal par : XXXX-XX-XX. L'étalonnage permet d'ajuster les paramètres internes du module de CO2 de façon à compenser toute dérive des composants. Par ailleurs, les rapports Vérif. étalonnage indiquent à l'utilisateur si les paramètres actuels produisent toujours des mesures précises du CO2.

## 16.9 Exigences en matière d'étalonnage du  $CO<sub>2</sub>$

Le module de CO<sub>2</sub> est étalonné lors de sa sortie de l'usine. Il est recommandé d'étalonner le moniteur dans les deux semaines suivant l'affichage du message Etalonnage CO<sub>2</sub> requis sur le moniteur.

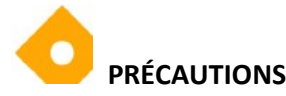

L'étalonnage doit être effectué avec un kit d'étalonnage autorisé par le fabricant. Ce kit contient un mélange de gaz constitué de 5 % (+/-0,05 %) de CO<sub>2</sub>, 21 % (+/-1 %) d'O<sub>2</sub> et de Bal N2, ainsi que les accessoires de connexion autorisés (pièce en « T »).

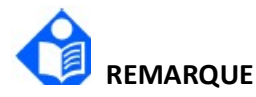

Éliminez les gaz d'étalonnage conformément aux réglementations locales applicables à l'élimination des gaz.

Pour la région des États-Unis, un kit d'étalonnage ETCO2 approuvé par le fabricant peut être acheté directement auprès d'Air Liquide (Scott Medical) en utilisant la référence du fabricant Z03NI748BDC002. Pour acheter le kit d'étalonnage (pack double), contactez le service client d'Air Liquide au 800-233-4334, option 1, puis option 2 ou envoyez un e-mail à l'adresse customerservice.healthcare@airliquide.com .

Le kit d'étalonnage (pack double) comprend :

- 2 gaz d'étalonnage contenant 5 % de CO2, 21 % d'O2 bal N<sup>2</sup>
- 2 adaptateurs de tube (pièce en « T »)
- 2 lignes d'étalonnage (ligne d'échantillonnage pour l'étalonnage)

Pour l'UE et les autres régions, contactez l'assistance technique Medtronic ou un représentant Medtronic local afin de rechercher d'autres sources d'approvisionnement en gaz d'étalonnage.

#### 16.9.1 Vérification de l'étalonnage du CO<sup>2</sup>

Suivant la politique et les procédures institutionnelles appliquées, la fonction Vérif. étalon. CO<sub>2</sub> du moniteur RespArray peut être exploitée afin de déterminer si la mesure du  $CO<sub>2</sub>$  se situe dans les limites acceptées. Ce processus ne permet cependant pas d'étalonner le dispositif.

La vérification de l'étalonnage doit être effectuée avec un kit d'étalonnage autorisé par le fabricant

contenant un mélange de gaz constitué de 5% de  $CO<sub>2</sub>$ , 21% d'O<sub>2</sub> Bal N<sub>2</sub>, ainsi que les accessoires de connexion autorisés

(pièce en « T »).

Si ce processus est effectué alors qu'une batterie alimente le moniteur, assurez-vous que la batterie est complètement chargée.

## **REMAROUE**

Vous pouvez, à tout moment de la procédure Vérif. étalonnage, revenir au premier écran en cliquant sur le bouton RETOUR.

Avant de vérifier l'étalonnage, assurez-vous que la ligne d'étalonnage fournie avec le kit d'étalonnage est correctement fixée.

Le processus Vérif. étalonnage comprend les étapes suivantes :

- 1. Cliquez sur le raccourci Menu.
- 2. Sélectionnez System > Config. Biomédicale, saisissez le mot de passe requis.
- 3. Cliquez sur le bouton Vérif. étalonnage de l'écran Config. paramètres >  $CO<sub>2</sub>$ .
- 4. Les instructions à l'écran vous guident tout au long du processus, jusqu'à l'obtention des résultats.

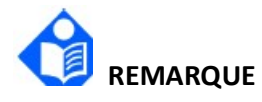

Si l'option Vérif. étalonnage n'est pas sélectionnable ou apparaît en grisé, le paramètre  $CO<sub>2</sub>$ est en veille. Le paramètre CO<sub>2</sub> doit être configuré sur Mesure pour que l'étalonnage puisse être vérifié. Reportez-vous à la structure de menu suivante pour modifier l'état du paramètre  $CO<sub>2</sub>$  à mesurer : Paramètre > Sél. Param. > Sélect. Param. >  $CO<sub>2</sub>$  > Mode Fonct. > Mesure.

#### 16.9.2 Étalonnage du CO<sub>2</sub>

L'étalonnage doit être effectué comme suit :

- 1. Cliquez sur le raccourci Menu.
- 2. Sélectionnez System > Config. Biomédicale, saisissez le mot de passe requis.
- 3. Sélectionnez Config. paramètres, puis le paramètre CO2.
- 4. L'écran Config. paramètres affiche les heures restantes avant le prochain étalonnage. Il fournit également à l'utilisateur les informations suivantes : Date dernier étalonnage, Heure dernier étalonnage et Etal doit être réal par.
- 5. Les instructions à l'écran vous guident tout au long du processus, jusqu'à ce que vous atteigniez l'écran qui affiche les résultats de l'étalonnage.

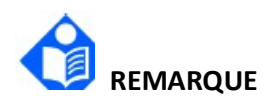

Si l'option Calibration n'est pas sélectionnable ou apparaît en grisé, le paramètre  $CO<sub>2</sub>$  est en veille. Le paramètre CO<sub>2</sub> doit être configuré sur Mesure pour que l'étalonnage puisse être réalisé. Reportez-vous à la structure de menu suivante pour modifier l'état du paramètre  $CO<sub>2</sub>$ à mesurer : Paramètre > Sél. Param. > Sélect. Param. >  $CO<sub>2</sub>$  > Mode Fonct. > Mesure.

## Chapitre 21 Autres fonctions

#### 21.1 Appel infirmière

Le moniteur comporte un port d'appel infirmière dédié pour envoyer un signal d'appel infirmière lorsqu'une alarme définie par l'utilisateur se déclenche. Pour établir la communication entre le système d'appel infirmière et le moniteur, utilisez le câble d'appel infirmière dédié pour connecter le système d'appel infirmière de l'hôpital au port d'appel infirmière du moniteur.

Les alarmes sont envoyées au système d'appel infirmière si les conditions suivantes sont remplies :

- Le système d'appel infirmière est activé.
- Une alarme définie par l'utilisateur se déclenche.
- Les alarmes ne sont pas mises en pause ou réinitialisées.

La fonction d'appel infirmière peut être réglée en procédant comme suit :

- 1. Sélectionnez Menu > Système > Config. Biomédicale, puis saisissez le mot de passe.
- 2. Sélectionnez Autres Config. et activez Appel Infirmière.
- 3. Sélectionnez Type signal :
	- Continu : le signal d'appel infirmière dure jusqu'à la fin de l'alarme, ce qui signifie que la durée d'un signal d'appel infirmière est égale à celle de la condition d'alarme.
	- Impulsion : le signal d'appel infirmière est un signal d'impulsion, et la durée de chaque impulsion est définie par l'utilisateur. Lorsque plusieurs alarmes se déclenchent simultanément, un seul signal d'impulsion est produit. Si une alarme se déclenche, mais que la précédente n'est pas effacée, un nouveau signal d'impulsion est également produit. Réglez la Largeur impuls. sur 1 s, 2 s ou 3 s, selon vos besoins.
- 4. Sélectionnez Type contact pour définir le mode de fonctionnement du relais d'appel infirmière.
- 5. Sélectionnez Niveau d'alarme pour définir la priorité des alarmes envoyées au système d'appel infirmière.
- 6. Sélectionnez Type d'alarme pour définir le type d'alarmes envoyées au système d'appel infirmière.

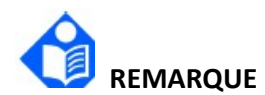

Avant d'utiliser la fonction d'appel infirmière, assurez-vous de son bon fonctionnement.

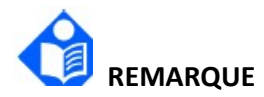

Si vous devez connecter le moniteur au système d'appel infirmière, un câble d'appel infirmière dédié est nécessaire. Pour plus d'informations, contactez le service technique.

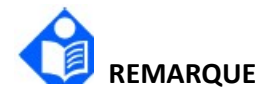

Ne comptez pas uniquement sur le système d'appel infirmière pour les notifications d'alarme. N'oubliez pas que la notification d'alarme la plus fiable combine des alarmes sonores et visuelles avec l'état clinique du patient.

#### Español

## Suplemento del manual de usuario

N.º de referencia de Medtronic: RespArray01ES, RespArray01ESAHA

Este suplemento se aplica a RespArray.

- Este suplemento debe conservarse junto con el manual del usuario del dispositivo médico.
- La siguiente información complementa los capítulos correspondientes del manual de usuario.

## Capítulo 3 Funcionamiento básico

#### 3.2 Funcionamiento y navegación

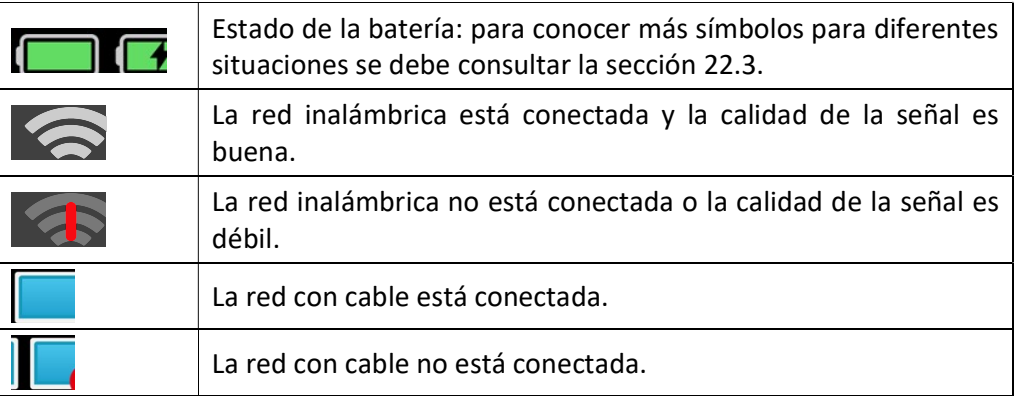

#### 3.2.1.2 Teclas de método abreviado

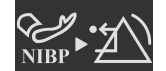

Borrar las indicaciones de alarma fisiológica de NIBP

## Capítulo 4 Monitorización en red

#### 4.2.3 Configuración de la red con inalámbrica

El monitor puede equiparse opcionalmente con el módulo Wi-Fi. Para configurar los ajustes en el monitor, siga los pasos que se indican a continuación antes de conectar el monitor a una red inalámbrica:

- 1. Seleccione Menú > Sistema > Manteni Usuario e introduzca la contraseña.
- 2. Seleccione Configuración de red > Conexiones. Establezca Tipo de conexión en WLAN.
- 3. Seleccione WLAN y defina Banda de frecuencia en 2,4 GHz, 5 GHz o Auto. Reinicie el monitor y las redes disponibles aparecerán en la ventana WLAN. Elija una red de la ventana, en la que el usuario puede comprobar la información de cifrado de la red. Se pedirá al usuario que introduzca la contraseña de la red si es necesario. Tras introducir la contraseña, haga clic en Conectar.
- 4. O seleccione Otro e introduzca la información según sea necesario. Haga clic en Conectar.
- ◆ Para WPA2-PSK, indique el nombre de la red y la contraseña.

 Para WPA2-EAP, indique el nombre de la red, el método de EAP (TLS/TTLS/PEAP), la autenticación interna (EAP-MSCHAPV2/cualquiera), el dominio, el nombre de usuario y la contraseña según sea necesario. Si el método de EAP está definido en TLS, importe el certificado según la sección Gestión de certificados; y luego, seleccione el certificado correspondiente en la Lista de certificados.

5. Seleccione Config para establecer los campos Modo, Num Redlocal, Máscara de subred y Gateway.

Si el monitor se conecta correctamente a la red seleccionada, se indicará con el icono  $\leq$  en el área de información del sistema, y la conexión Wi-Fi actualmente en uso se mostrará en la parte superior de la ventana de WLAN. El significado de los símbolos del estado de conexión a la red se explica a continuación:

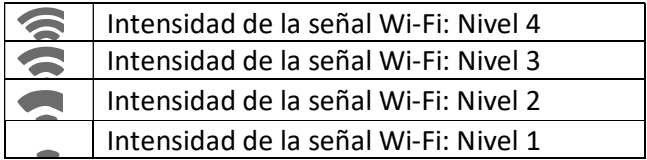

Haga clic en para revisar la red conectada históricamente. Después de elegir una red determinada, el usuario puede seleccionar Borrar o Conectar.

Si se modifica la información de cifrado de la red conectada en ese momento, la red se desconectará automáticamente e intentará volver a conectarse. En este momento, haga clic en

en primer lugar para omitir esta red y, a continuación, conéctese manualmente. Para conectarse a una red no conectada, si se modifica la información de cifrado o SSID y el usuario intenta conectarse, el usuario debe desconectarse de la red conectada en ese momento y hacer

clic en  $\Box$  para seleccionar la red actualizada.

Seleccione Estadísticas de desconexión para ver los detalles de la desconexión de la red y haga clic en Exportar para exportar los datos estadísticos a la unidad USB especificada.

En el menú Manten. de Wi-Fi, habilite Conmu. de esc. en seg. plano y seleccione Canal de escaneo en seg. plano para buscar una WLAN mejor en canales específicos. También se pueden ver el umbral y el retraso de roaming.

Al configurar la conexión Wi-Fi pueden aparecer los siguientes símbolos:

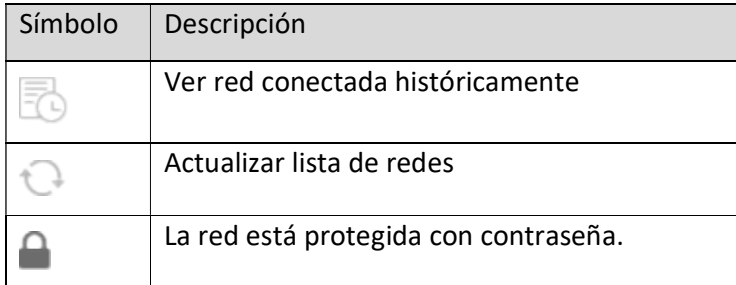

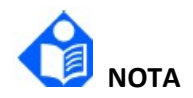

Los obstáculos como la presencia de las paredes principales y su número pueden interferir con la transmisión de datos e incluso provocar la pérdida de datos.

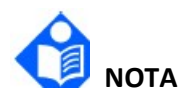

Cuando el nivel de intensidad de la señal es de 2 o menos, la señal puede ser inestable y la transmisión de señales puede verse degradada.

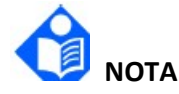

Cuando el monitor esté conectado a Gateway a través de la red inalámbrica, el usuario debe configurar el router a un cifrado/autenticación seguros y utilizar una contraseña de gran complejidad que no se pueda encontrar en el diccionario.

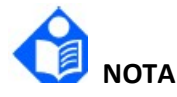

No se recomienda usar Wi-Fi y Bluetooth simultáneamente; de lo contrario,pueden surgirinterferencias cocanal.

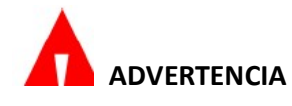

Antes de monitorizar al paciente, se debe seleccionar el tipo de conexión (con cable o WLAN), ya que este no se puede cambiar durante la monitorización. De lo contrario, es posible que los datos no se transmitan al sistema de monitorización central.

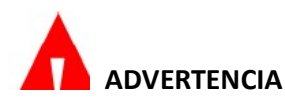

Si la conexión Wi-Fi no está disponible, reinicie WLAN para restablecer la función Wi-Fi salvaguardando en todo momento la seguridad del paciente.

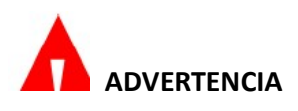

Si el cifrado empresarial utiliza un certificado autofirmado no adecuado, existe riesgo de filtración de la información. No conecte el monitor a puntos de acceso no fiables.

## Capítulo 5 Alarmas

#### 5.3.1 Cambio de la configuración de prioridad de las alarmas técnicas

Para establecer la prioridad de la alarma de sensor de SpO<sub>2</sub> apagado y la alarma de ausencia de sensor de SpO<sub>2</sub>, seleccione Menú > Sistema > Manteni usuario e introduzca la contraseña de mantenimiento del usuario > Mantenim. parámetros >  $SpO<sub>2</sub>$  > Niv. de alar. del sen. de  $SpO<sub>2</sub>$  desac. o Niv. de alar. sin sensor SpO<sub>2</sub>.

## Capítulo 8 Gestión de perfiles

#### 8.4 Transferencia de perfil

Al instalar varios monitores con perfiles de usuario idénticos, no es necesario configurar cada monitor por separado. Utilice un disco flash USB para transferir el perfil de un monitor a otro.

Para exportar el perfil del monitor actual, siga estos pasos:

- 1. Conecte el disco flash USB al puerto USB del monitor.
- 2. Seleccione Menú > Sistema > Perfil transferencia e introduzca la contraseña requerida.
- 3. Elija el dispositivo extraíble y haga clic en Exportar para acceder a la interfaz de vista previa. Seleccione un perfil de la lista de perfiles y haga clic en Confirm.

Para importar la configuración desde el disco flash USB al monitor, siga estos pasos:

- 1. Conecte el disco flash USB al puerto USB del monitor.
- 2. Seleccione Menú > Sistema > Perfil transferencia e introduzca la contraseña requerida.
- 3. Elija el dispositivo extraíble y haga clic en Importar para acceder a la interfaz de vista previa. Seleccione el perfil de la lista de perfiles y haga clic en **Confirm.**

Es posible que necesite transferir la configuración de red durante la instalación. Para ello, el monitor le permite transferir y aplicar la configuración deseada para garantizar que un lote de monitores comparta las configuraciones de red idénticas.

Para seleccionar y aplicar la configuración de red, siga estos pasos:

- 1. Seleccione Menú > Perfil > Perfil transferencia e introduzca la contraseña requerida.
- 2. Elija Seleccionar configuración de red y seleccione la configuración deseada.
- 3. Seleccione Aplicar configuración de red para aplicar la configuración actual.

## Capítulo 16 Monitorización de la capnografía Microstream™

## 16.8 Prueba funcional de  $CO<sub>2</sub>$

Si ya han vencido la calibración o el mantenimiento del módulo de CO2, el monitor muestra información relacionada en la pantalla de encendido y en la pantalla Mantenim. parámetros de Manteni usuario.

La pantalla Mantenim. parámetros  $>$  CO<sub>2</sub> muestra las Horas restantes hasta próx. calibración e indica al usuario una condición de  $CO<sub>2</sub>$ : Calibración necesaria. En la pantalla de encendido, se muestra un mensaje de CO<sub>2</sub>: Calibración necesaria si ya han vencido la calibración o el mantenimiento de  $CO<sub>2</sub>$ .

Para calibrar el módulo de CO<sub>2</sub>, o para comprobar su calibración, utilice las opciones **Calibrar** y Compr. calibración en la pantalla Mantenim. parámetros > CO<sub>2</sub>.

El monitor guía al usuario a través de varios pasos de calibración. La pantalla de CO<sub>2</sub> ofrece al

usuario dos opciones: Calibrar o Compr. calibración. También proporciona al usuario información sobre la Últ. fecha calibración, la Últ. hora calibración y que debe Calibrar antes de: XXXX-XX-XX. Realizar la calibración permite establecer parámetros internos que ajustan el módulo de CO2 para compensar cualquier desviación de los componentes, al tiempo que Compr. calibración informa al usuario acerca de si los parámetros actuales siguen generando lecturas de CO<sub>2</sub> precisas.

## 16.9 Requisitos para la calibración de  $CO<sub>2</sub>$

La unidad de CO<sub>2</sub> está calibrada al salir de fábrica. Se recomienda calibrar el monitor durante las dos semanas posteriores a la aparición del mensaje CO<sub>2</sub>: Calibración necesaria en el monitor.

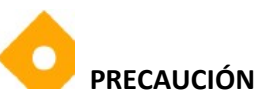

La calibración debe realizarse con un kit de calibración autorizado por el fabricante que contenga una mezcla de gases de 5 %  $(+/-0.05$  %) de CO<sub>2</sub>, 21 %  $(+/-1$  %) de O<sub>2</sub> y Bal N<sub>2</sub>; así como los accesorios de conexión autorizados (pieza en "T").

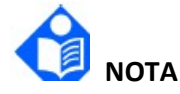

#### Deseche los gases de calibración de acuerdo con las regulaciones locales para la eliminación de gases.

Para la región de EE. UU., se puede comprar un kit de calibración de ETCO2 aprobado por el fabricante directamente a Air Liquide (Scott Medical) utilizando el número de referencia del fabricante: Z03NI748BDC002. Para comprar el kit de calibración (paquete doble), comuníquese con el servicio de atención al cliente de Air Liquide en el número 800-233-4334, opción 1, luego opción 2; o envíe un correo electrónico a customerservice.healthcare@airliquide.com.

El kit de calibración (paquete doble) incluye:

- 2 gases de calibración que contienen 5 % de CO<sub>2</sub>, 21 % de O<sub>2</sub> Bal N<sub>2</sub>
- Adaptador para 2 tubos (pieza en "T")
- 2 líneas de calibración (línea de muestreo de calibración)

Para la UE y otras regiones, comuníquese con el soporte técnico de Medtronic o con un representante local de Medtronic para buscar otras fuentes de gas de calibración alternativas.

#### 16.9.1 Comprobación de calibración de CO<sup>2</sup>

En función de la política y el procedimiento institucional, la función **Compr. calibración** de CO<sub>2</sub> dentro del monitor RespArray se puede aprovechar para determinar si la medición de  $CO<sub>2</sub>$  se encuentra dentro de los límites aceptados. Sin embargo, este proceso no calibra el dispositivo.

La comprobación de la calibración debe realizarse con un kit de calibración autorizado por el fabricante

que contenga una mezcla de gases de 5 % de  $CO<sub>2</sub>$ , 21 % de  $O<sub>2</sub>$  y Bal N<sub>2</sub>; así como

los accesorios de conexión autorizados (pieza en "T").

Si este proceso se realiza mientras una batería alimenta el monitor, asegúrese de que la batería esté completamente cargada.

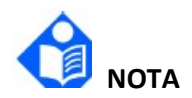

#### En cualquier etapa del procedimiento de comprobación de la calibración, se puede volver a la primera pantalla haciendo clic en el botón ATRÁS.

Antes de comprobar la calibración, verifique que la línea de calibración suministrada con el kit de calibración esté firmemente conectada.

El proceso Compr. calibración incluye los siguientes pasos:

- 1. Haga clic en el acceso directo Menú.
- 2. Seleccione Sistema > Manteni usuario, e introduzca la contraseña necesaria.
- 3. Haga clic en el botón Compr. calibración de la pantalla Mantenim. parámetros  $>$  CO<sub>2</sub>.
- 4. Las instrucciones en pantalla le guiarán durante el resto del proceso, incluidos los resultados.

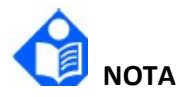

Si la opción Compr. calibración no se puede seleccionar o está atenuada, el parámetro de  $CO<sub>2</sub>$ estará en espera. El parámetro CO2 debe configurarse en Medida para permitir la comprobación de la calibración. Consulte la siguiente estructura de menú para cambiar el estado del parámetro CO<sub>2</sub> a Medida: Parámetro > Cambio parám > Config parám > CO<sub>2</sub> > Modo Trab > Medida.

#### 16.9.2 Calibración de CO<sub>2</sub>

La calibración se realizará de la siguiente manera:

- 1. Haga clic en el acceso directo Menú.
- 2. Seleccione Sistema > Manteni usuario, e introduzca la contraseña necesaria.
- 3. Seleccione Mantenim. parámetros y luego, seleccione el parámetro CO2.
- 4. La pantalla **Mantenim. parámetros** muestra las horas restantes hasta la próxima calibración. También proporciona al usuario información sobre la Últ. fecha calibración, la Últ. hora calibración y la fecha antes de la cual debe calibrarse.
- 5. Las instrucciones en pantalla le guiarán durante el resto del proceso, incluidos los resultados, hasta llegar a la pantalla que le proporcionará los resultados de la calibración.

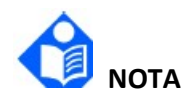

Si la opción Calibrar no se puede seleccionar o está atenuada, el parámetro de  $CO<sub>2</sub>$  estará en espera. El parámetro CO<sub>2</sub> debe configurarse en Medida para permitir la calibración. Consulte la siguiente estructura de menú para cambiar el estado del parámetro  $CO<sub>2</sub>$  a Medida: Parámetro > Cambio parám > Config parám > CO<sub>2</sub> > Modo Trab > Medida.

## Capítulo 21 Otras funciones

#### 21.1 Llamado a enfermería

El monitor proporciona un puerto de llamada al personal de enfermería específico para emitir una señal de llamada a enfermería cuando se activa una alarma definida por el usuario. Para establecer la comunicación entre el sistema de llamada al personal de enfermería y el monitor, utilice el cable de llamada al personal de enfermería específico para conectar el sistema de llamada al personal de enfermería del hospital al puerto de llamada al personal de enfermería.

Las alarmas se envían al sistema de llamada al personal de enfermería si se cumplen las siguientes condiciones:

- El sistema de llamada al personal de enfermería está activado.
- Se emite una alarma definida por el usuario.
- Las alarmas no se detienen ni se restablecen.

La función de llamada al personal de enfermería se puede configurar mediante los siguientes pasos:

- 1. Seleccione Menú > Sistema > Manteni usuario, e introduzca la contraseña.
- 2. Seleccione Otra conf y active Llamado Enferme.
- 3. Seleccione Tipo señal:
	- Continua: la señal de llamada al personal de enfermería dura hasta que finaliza la alarma, lo que significa que la duración de una señal de llamada al personal de enfermería es igual a la de la condición de alarma.
	- Pulso: la señal de llamada al personal de enfermería es una señal de pulso y la duración de cada pulso está definida por el usuario. Cuando se activan varias alarmas de forma simultánea, solo se produce una señal de pulso. Si se activa una alarma pero la anterior no se desactiva, también se generará una nueva señal de pulso. Establezca la Anchura de pulso en 1 s, 2 s o 3 s, según desee.
- 4. Seleccione Tipo de contacto para establecer el modo de trabajo del relé de llamada al personal de enfermería.
- 5. Seleccione Nivel alarma para establecer la prioridad de las alarmas enviadas al sistema de llamada al personal de enfermería.
- 6. Seleccione Tipo de alarma para establecer el tipo de alarmas enviadas al sistema de

llamada al personal de enfermería.

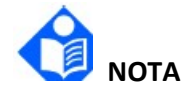

Antes de utilizar la función de llamada al personal de enfermería, asegúrese de que funciona correctamente.

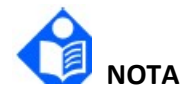

Si necesita conectar el monitor al sistema de llamada al personal de enfermería, se requiere un cable de llamada al personal de enfermería específico. Para obtener más información, póngase en contacto con el personal de mantenimiento para obtener asistencia.

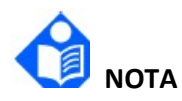

No confíe exclusivamente en el sistema de llamada al personal de enfermería para las notificaciones de alarma. Recuerde que la notificación de alarma más fiable combina las indicaciones de alarma sonoras y visuales con el estado clínico del paciente.

Inglês

## Suplemento ao Manual do usuário

N/P Medtronic: RespArray01PTBR, RespArray01PTBRAHA

Este suplemento é usado para o RespArray.

- Este suplemento deve ser mantido junto com o manual do usuário do dispositivo médico.
- As informações a seguir complementam os capítulos relevantes no manual do usuário.

## Capítulo 3 Operação básica

### 3.2 Operação e navegação

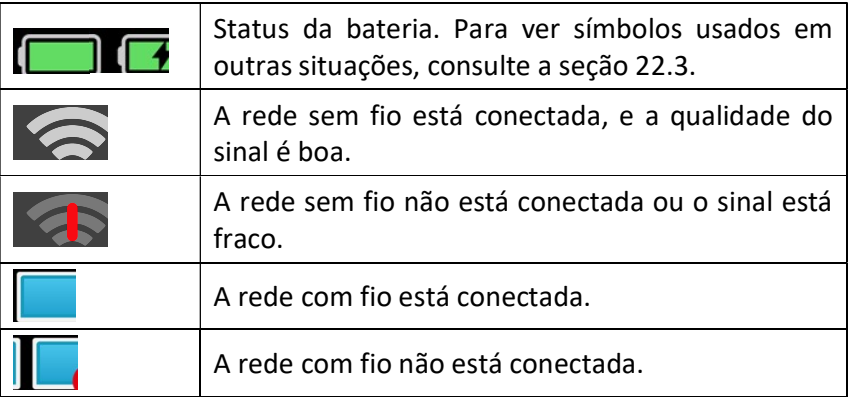

3.2.1.2 Teclas de atalho

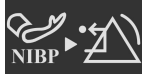

Limpar as indicações de alarme fisiológico de PNI

## Capítulo 4 Monitoração de rede

#### 4.2.3 Configuração de rede sem fio

O monitor pode ser equipado opcionalmente com o módulo Wi-Fi. Para definir as configurações do monitor siga as etapas abaixo antes de conectar o monitor a uma rede sem fio:

- 1. Selecione Menu > Sistema > Manut. usuário e insira a senha.
- 2. Selecione Configurações de rede > Conexões. Defina Tipo de conexão como WLAN.
- 3. Selecione WLAN e defina Banda frequênc como 2,4 GHz, 5 GHz ou AUTOM. Reinicie o monitor para que as redes disponíveis sejam listadas na janela WLAN. Escolha uma rede na janela. O usuário poderá verificar as informações de criptografia da rede. O usuário será solicitado a digitar a senha da rede, se for necessário. Depois de digitar a senha, clique em Conectar.
- 4. Ou selecione Outro e insira as informações necessárias. Clique em Conectar.
- Para o protocolo WPA2-PSK, insira o nome da rede e a senha.
- ◆ Para o protocolo WPA2-EAP, insira o nome da rede, o método de EAP (TLS/TTLS/PEAP), a autenticação interna (EAP-MSCHAPV2/qualquer uma), o domínio, o nome de usuário e a senha. Quando o método de EAP estiver definido como TLS, importe o certificado de acordo com a Seção Gerenciamento de certificados e selecione o certificado correspondente na Lista de certificados.
- 5. Selecione Config para definir Modo, Nº rede loc, Másc. sub-rede e Gateway.

Se o monitor for conectado com sucesso à rede selecionada, isso será indicado pelo ícone na área de informações do sistema e o Wi-Fi atualmente em uso será exibido na parte superior da janela WLAN. Os significados dos símbolos de estado de rede estão explicados abaixo:

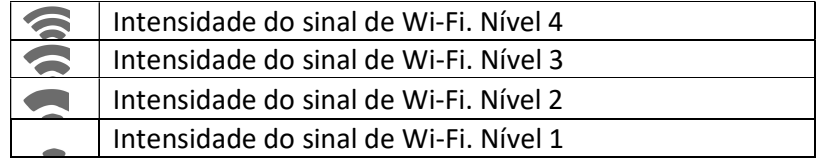

Clique em para revisar o histórico de redes conectadas. Depois de escolher uma rede, o usuário pode selecionar Excluir ou Ingr.

Se as informações de criptografia da rede atualmente conectada forem modificadas, a rede será automaticamente desconectada e haverá uma tentativa de reconexão. Nesse momento, primeiramente clique em  $\Box$  para ignorar essa rede e, em seguida, conecte-se manualmente. Em uma rede desconectada, se as informações de criptografia ou SSID forem modificadas e o usuário tentar conectá-la, será necessário desconectar a rede conectada atualmente e clicar em para selecionar a rede atualizada.

Selecione Estatísticas de desconexão para visualizar detalhes da desconexão da rede e clique em Exportar para exportar os dados estatísticos para o drive de USB especificado.

No menu Manter Wi-Fi, ative o Botão Varred Fundo e selecione Canal Varred Fundo para procurar uma WLAN melhor em canais específicos. Também é possível visualizar o limite e o atraso de roaming.

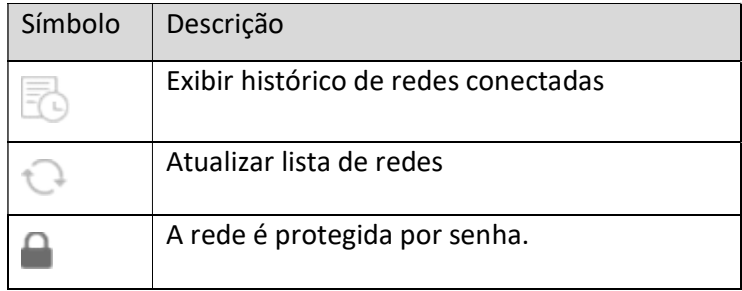

Ao configurar o Wi-Fi, você poderá ver os seguintes símbolos:

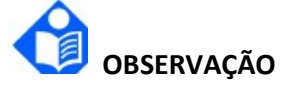

Os obstáculos como a presença das paredes principais e seu número podem interferir na

transmissão de dados e até mesmo causar perda de dados.

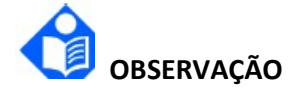

Quando a intensidade do sinal é nível 2 ou inferior, o sinal pode ficar instável e a qualidade da transmissão do sinal pode ser degradada.

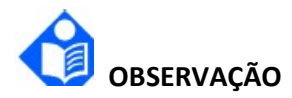

Quando o monitor estiver conectado ao Gateway pela rede sem fio, o usuário deve definir o roteador com uma criptografia/autenticação segura e usar a senha de alta complexidade que não seja uma palavra.

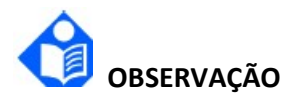

Não é recomendado usar Wi-Fi e Bluetooth simultaneamente; caso contrário, pode ocorrer interferência de co-canal.

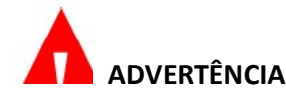

Antes de monitorar o paciente, é necessário selecionar o Tipo de conexão (com fio ou WLAN). Não é permitido alterá-lo durante a monitoração. Caso contrário, os dados podem não ser transmitidos ao sistema de monitoramento central.

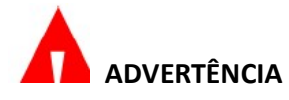

Se o Wi-Fi não estiver disponível, reinicie a WLAN para restaurar a função Wi-Fi a fim de garantir a segurança do paciente.

# ADVERTÊNCIA

Se a criptografia da empresa utiliza um certificado autoassinado inadequado, há risco de vazamento de informações. Não conecte o monitor a hotspots não confiáveis.

## Capítulo 5 Alarmes

#### 5.3.1 Alteração das configurações de prioridade de alarmes técnicos

Para definir a prioridade do Nív. Alarm Sensor SpO<sub>2</sub> deslig e do Ní. Alarm Sem sensor SpO<sub>2</sub>, selecione Menu > Sistema > Manut. usuário e insira a senha de manutenção do usuário > Manut. de parâmet. > SpO<sub>2</sub> > Nív. Alarm Sensor SpO<sub>2</sub> deslig ou Ní. Alarm Sem sensor SpO<sub>2</sub>.

## Capítulo 8 Gerenciamento de perfis

### 8.4 Transferência de perfil

Ao instalar vários monitores com perfis de usuário idênticos, não é necessário configurar cada monitor separadamente. Use um disco flash USB para transferir o perfil de monitor para monitor.

Para exportar o perfil do monitor atual, siga estas etapas:

- 1. Conecte o disco flash USB à porta USB do monitor.
- 2. Selecione Menu > Perfil > Transferir perfil e insira a senha necessária.
- 3. Escolha o dispositivo removível e clique em Exportar para entrar na interface de visualização. Selecione um perfil na lista e clique em Confirmar.

Para importar a configuração do disco flash USB para o monitor, siga estas etapas:

- 1. Conecte o disco flash USB à porta USB do monitor.
- 2. Selecione Menu > Perfil > Transferir perfil e insira a senha necessária.
- 3. Escolha o dispositivo removível e clique em Importar para entrar na interface de visualização. Selecione um perfil na lista e clique em Confirmar.

Talvez seja necessário transferir a configuração de rede durante a instalação. Por isso, o monitor possibilita que você transfira e aplique a configuração desejada para garantir que os lotes de monitores tenham exatamente as mesmas configurações de rede.

Para selecionar e aplicar a configuração de rede, faça o seguinte:

- 1. Selecione Menu > Perfil > Transferir perfil e insira a senha necessária.
- 2. Escolha Selecionar Configuração de Rede e selecione a configuração desejada.
- 3. Selecione Aplicar configuração de rede para aplicar a configuração atual.

## Capítulo 16 Monitoramento de capnografia Microstream™ 16.8 Teste funcional de  $CO<sub>2</sub>$

Se a calibração ou manutenção do módulo de  $CO<sub>2</sub>$  estiver atrasada, o monitor exibirá informações relacionadas na tela de ativação e em Manut. de parâmet. na tela Manut. usuário.

A tela Manut. de parâmet.  $> CO<sub>2</sub>$  exibe as Horas restantes para próxima calibração e indica uma condição de Calibração de CO<sub>2</sub> necessária ao usuário. Na tela de ativação, uma mensagem de Calibração de CO<sub>2</sub> necessária é exibida quando a calibração ou manutenção de CO<sub>2</sub> está atrasada.

Para calibrar ou verificar a calibração do módulo de CO<sub>2</sub>, use as opções Calibrar e Verificação de calibração na tela Manut. de parâmet.  $>$  CO<sub>2</sub>.

O monitor guia o usuário por várias etapas de calibração. A tela de calibração de CO<sub>2</sub> oferece ao usuário duas opções: Calibrar ou Verificação de calibração. Também fornece ao usuário informações sobre os campos Data última calib., Hora da última calibração e Calib a ser feita por: XXXX-XX-XX. O resultado de realizar uma calibração é que o módulo de CO<sub>2</sub> ajusta parâmetros internos para compensar possíveis desvios de componentes. Já a verificação de calibração informa ao usuário se os parâmetros atuais ainda produzem leituras precisas de CO2.

## 16.9 Requisitos de calibração de CO<sub>2</sub>

A unidade de CO2 é entregue calibrada quando sai da fábrica. É recomendável que você calibre o monitor até duas semanas depois de a mensagem Calibração de CO<sub>2</sub> necessária aparecer no monitor.

# **PRECAUÇÃO**

A calibração deve ser feita com um kit de calibração autorizado pelo fabricante. Esse kit deve conter uma mistura de gases formada por 5%  $(+/- 0.05%)$  de CO<sub>2</sub>, 21%  $(+/- 1%)$  de O<sub>2</sub> e balanceamento de N2, bem como os acessórios de conexão autorizados (peça "T").

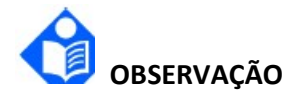

#### Descarte os gases de calibração de acordo com as regulamentações locais para isso.

Para a região dos EUA, um kit de calibração de ETCO2 aprovado pelo fabricante pode ser adquirido diretamente com a Air Liquide (Scott Medical) usando o número de peça do fabricante Z03NI748BDC002. Para adquirir o kit de calibração (pacote duplo), entre em contato com o Atendimento ao Cliente da Air Liquide pelo telefone 800-233-4334, opção 1, depois opção 2, ou envie um e-mail para customerservice.healthcare@airliquide.com.

O kit de calibração (pacote duplo) contém:

- 2 gases de calibração contendo 5% de CO<sub>2</sub>, 21% de O<sub>2</sub> e balanceamento de N<sub>2</sub>
- 2 adaptadores de tubulação (peça "T")
- 2 linhas de calibração (linha de amostragem de calibração)

Para a UE e outras regiões, entre em contato com o Suporte Técnico da Medtronic ou com um representante local da Medtronic para procurar fontes alternativas de gás de calibração.

#### 16.9.1 Verificação de calibração de  $CO<sub>2</sub>$

Dependendo da política e dos procedimentos institucionais, a função Verificação de calibração de CO2 encontrada no monitor RespArray pode ser aproveitada para determinar se a medição de CO2 está dentro dos limites aceitos. No entanto, este processo não calibra o dispositivo.

A verificação de calibração deve ser feita com um kit de calibração autorizado pelo fabricante.

Esse kit deve conter uma mistura de gás formada por 5% de  $CO<sub>2</sub>$  e  $21%$  de  $O<sub>2</sub>$  e balanceamento de N2, bem como os acessórios de conexão

autorizados (peça "T").

Se este processo for realizado enquanto uma bateria alimenta o monitor, a bateria deverá estar totalmente carregada.

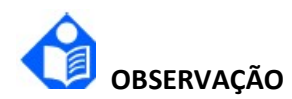

#### Em qualquer estágio do procedimento de verificação de calibração, é possível voltar para a primeira tela clicando no botão VOLTAR.

Antes de verificar a calibração, confira se a linha de calibração fornecida com o kit de calibração está fixada com firmeza.

- O processo de Verificação de calibração abrange as seguintes etapas:
- 1. Clique no atalho do Menu.
- 2. Selecione Sistema > Manut. usuário e insira a senha necessária.
- 3. Clique no botão Verificação de calibração na tela Manut. de parâmet. > CO2.
- 4. As instruções na tela vão fornecer as orientações para o restante do processo, incluindo os resultados.

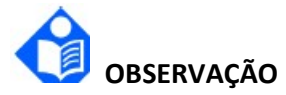

Se a opção Verificação de calibração não puder ser selecionada ou estiver esmaecida, significa que o parâmetro CO2 está em Espera. O parâmetro CO2 deve ser definido como Medir para que a verificação de calibração seja permitida. Consulte a seguinte estrutura de menu para alterar o status do parâmetro CO2 para Medir: Parâmetro > Trocar mód. > Alternar Módulo > CO2 > Modo func. > Medir.

#### 16.9.2 Calibração de CO<sup>2</sup>

A calibração deve ser feita da seguinte forma:

- 1. Clique no atalho do Menu.
- 2. Selecione Sistema > Manut. usuário e insira a senha necessária.
- 3. Selecione Manut. de parâmet. e, em seguida, parâmetro CO<sub>2</sub>.
- 4. A tela **Manut. de parâmet.** mostra as Horas restantes para próxima calibração. Também fornece ao usuário informações sobre os campos Data última calib., Hora da última calibração e Calib a ser feita por.
- 5. As instruções na tela vão fornecer as orientações para o restante do processo, incluindo os resultados, até que você chegue à tela que apresentará os resultados da calibração.

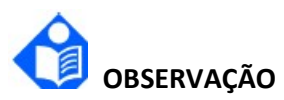

Se a opção Calibrar não puder ser selecionada ou estiver esmaecida, significa que o parâmetro CO2 está em Espera. O parâmetro CO2 deve ser definido como Medir para que a calibração seja permitida. Consulte a seguinte estrutura de menu para alterar o status do parâmetro  $CO<sub>2</sub>$ para Medir: Parâmetro > Trocar mód. > Alternar Módulo > CO2 > Modo func. > Medir.

## Capítulo 21 Outras funções

### 21.1 Chamada de enfermagem

O monitor fornece uma porta de chamada de enfermagem exclusiva para emitir um sinal de chamada de enfermagem quando ocorre um alarme definido pelo usuário. Para estabelecer a comunicação entre o sistema de chamada de enfermagem e o monitor, use o cabo de chamada de enfermagem exclusivo para conectar o sistema de chamada de enfermagem do hospital à porta de chamada de enfermagem do monitor.

Os alarmes são enviados para o sistema de chamada de enfermagem, pois as seguintes condições são atendidas:

- O sistema de chamada de enfermagem está habilitado.
- Um alarme é definido pelo usuário.
- Os alarmes não são pausados ou redefinidos.

É possível configurar a função de chamada de enfermagem por meio das seguintes etapas:

- 1. Selecione Menu > Sistema > Manutenção do usuário e insira a senha.
- 2. Selecione Outras configurações e habilite Chamada de enfermagem.
- 3. Selecione Tipo de sinal:
	- ◆ Contínuo: o sinal de chamada de enfermagem dura até o fim do alarme, o que significa que a duração do sinal de chamada de enfermagem é igual à da condição de alarme.
	- ◆ Pulso: o sinal de chamada de enfermagem é um sinal de pulso e a duração de cada pulso é definida pelo usuário. Quando vários alarmes ocorrem simultaneamente, somente um sinal de pulso é emitido. Se um alarme for emitido, mas o anterior não for apagado, um novo sinal de pulso também será emitido. Defina Largura do pulso como 1 seg., 2 seg. ou 3 seg., conforme desejado.
- 4. Selecione Tipo de contato para definir o modo de trabalho do relé de chamada de enfermagem.
- 5. Selecione Nível de alarme para definir a prioridade dos alarmes enviados ao sistema de chamada de enfermagem.
- 6. Selecione Tipo de alarme para definir o tipo de alarme enviado ao sistema de chamada de enfermagem.

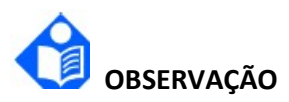

Antes de usar a função de chamada de enfermagem, certifique-se de que ela esteja funcionando corretamente.

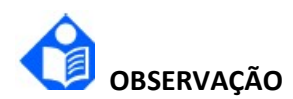

Se for necessário conectar o monitor ao sistema de chamada de enfermagem, o uso de um cabo exclusivo para chamada de enfermagem será necessário. Para obter mais informações, entre em contato com a equipe de serviço para obter assistência.

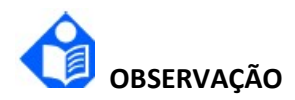

Não confie unicamente no sistema de chamada de enfermagem para receber notificações de alarme. Lembre-se de que a notificação de alarme mais confiável combina indicações de alarme audíveis e visuais com a condição clínica do paciente.

#### Nederlands

## Aanvulling op de gebruikershandleiding

Medtronic-onderdeelnummer: RespArray01NL

Dit supplement wordt gebruikt voor RespArray.

- Dit supplement moet worden bewaard bij de gebruikershandleiding van het medische hulpmiddel.
- De volgende informatie is een aanvulling op de relevante hoofdstukken in de gebruikershandleiding.

## Hoofdstuk 3 Basiswerking

#### 3.2 Bediening en navigatie

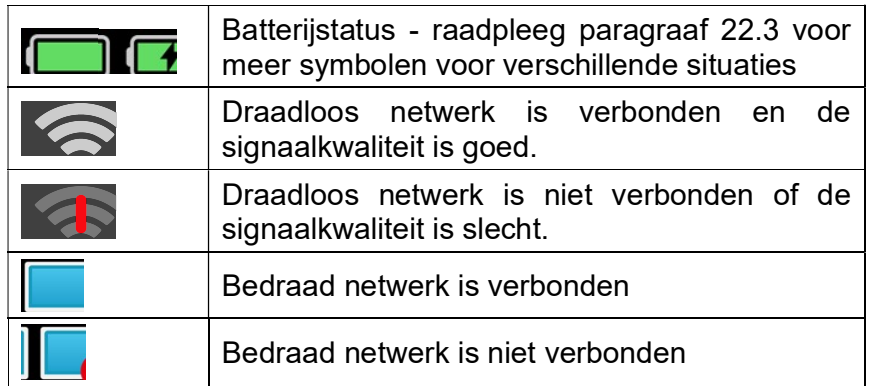

3.2.1.2 Sneltoetsen

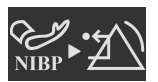

Fysiologisch-alarmindicaties voor NIBP wissen

#### Hoofdstuk 4 Bewaking binnen een netwerk

#### 4.2.3 Draadloos netwerk instellen

De monitor kan optioneel ook uitgerust worden met een Wi-Fi-module. Volg de onderstaande stappen voordat de monitor wordt verbonden met een draadloos netwerk om de instellingen op de monitor te configureren:

- 1. Selecteer Menu > Systeem > Gebruikersonderhoud en voer het wachtwoord in.
- 2. Selecteer Netwerkinstellingen > Aansluitingen. Stel Type Aansluiting in als WLAN.
- 3. Selecteer WLAN en stel Frequentieband in op 2,4 GHz, 5 GHz of Auto. Start de monitor opnieuw op. De beschikbare netwerken worden dan weergegeven in het venster WLAN. Kies een netwerk in het venster, waarin de gebruiker de encryptiegegevens van het netwerk kan controleren. Als er een wachtwoord nodig is voor dat netwerk, wordt de

gebruiker gevraagd het wachtwoord in te voeren. Voer het wachtwoord in en klik daarna op Verbinden.

- 4. Of selecteer Anders en voer de benodigde informatie in. Klik op Verbinden.
- Voer voor WPA2-PSK de netwerknaam en het wachtwoord in.
- Voer voor WPA2-EAP de netwerknaam, de EAP-methode (TLS/TTLS/PEAP), de interne authenticatiemethode (EAP-MSCHAPV2/elke), het domein, de gebruikersnaam en het wachtwoord in zoals vereist. Wanneer de EAP-methode is ingesteld op TLS, importeert u het certificaat zoals beschreven in het gedeelte Certificaten beheren en selecteert u vervolgens het bijbehorende certificaat in de Certificaatlijst.
- 5. Selecteer Configureren en stel Modus, Lokaal IP-adres, Subnetmasker en Gateway in.

Als de monitor succesvol is verbonden met het netwerk, wordt dit aangegeven middels het icoon in het systeeminformatiegebied en de Wi-Fi die op dat moment wordt gebruikt staat bovenaan in het WLAN-venster. De betekenis van de netwerkstatussymbolen wordt hieronder verduidelijkt:

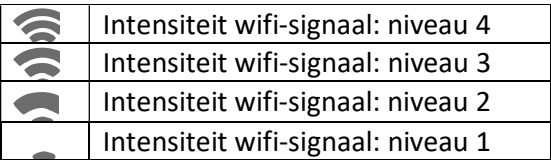

Klik op om het historisch verbonden netwerk te controleren. Na een bepaald netwerk te hebben gekozen, kan de gebruiker Verwijderen of Gebruiken selecteren.

Als de encryptiegegevens van het momenteel verbonden netwerk worden gewijzigd, wordt de verbinding met het netwerk automatisch verbroken en wordt er geprobeerd opnieuw verbinding te maken. Klik op dit moment eerst op  $\Box$  om dit netwerk te negeren en maak vervolgens handmatig verbinding. Bij een niet-verbonden netwerk, als de encryptiegegevens of SSID is gewijzigd en de gebruiker verbinding probeert te maken met het netwerk, moet de gebruiker de verbinding met het momenteel verbonden netwerk verbreken en op **klikken** om het bijgewerkte netwerk te selecteren.

Selecteer Verb. verbr. statistieken om gegevens over het verbreken van de verbinding met het netwerk te bekijken en klik op Exporteren om de statistische gegevens te exporteren naar de gespecificeerde USB-poort.

Schakel in het menu Wifi-onderhoud de Schakelr Scannen achtrgrnd in en selecteer Kanaal Scannen achtergrond om te zoeken naar een beter WLAN in gespecificeerde kanalen. Ook kunt u de roamingdrempel en vertraging bekijken.

De volgende symbolen kunnen worden weergegeven bij het configureren van Wi-Fi:

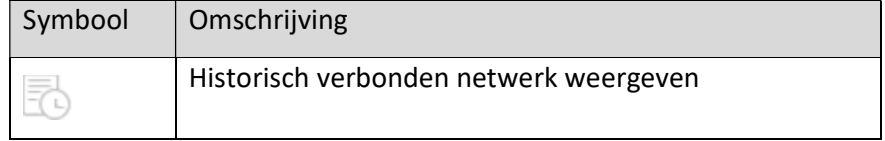

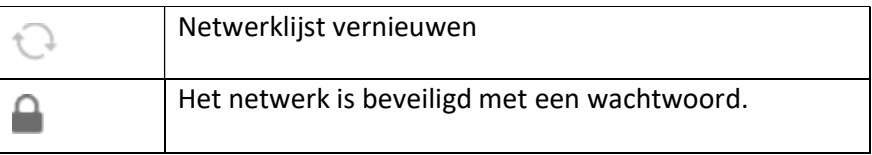

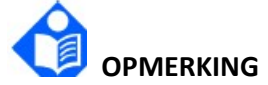

Belemmeringen zoals de aanwezigheid muren en de hoeveelheid ervan kunnen een effect hebben op de overdracht van gegevens en hierdoor kunnen zelfs gegevens verloren gaan.

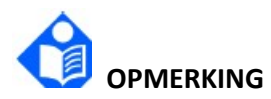

Wanneer de signaalintensiteit niveau 2 of minder is, is het signaal mogelijk instabiel en is de kwaliteit van de signaaloverdracht mogelijk verminderd.

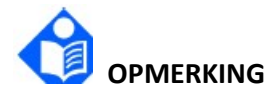

Als de monitor is verbonden met Gateway via het draadloze netwerk, moet de gebruiker de router instellen op een beveiligde encryptie/verificatie en een complex wachtwoord (geen woordenboekwoorden) gebruiken.

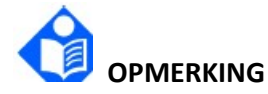

Het wordt aangeraden om geen Wi-Fi en Bluetooth tegelijkertijd te gebruiken, anders kan er co-channel interference ontstaan.

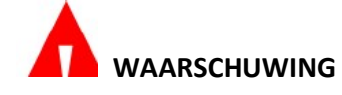

Voordat patiëntbewaking wordt gestart, moet het Type Aansluiting (bedraad of WLAN) worden geselecteerd. Tijdens de bewaking is overschakelen naar een ander type aansluiting niet mogelijk. Anders kunnen de gegevens niet worden verzonden naar het centrale bewakingssysteem.

## WAARSCHUWING

Als Wi-Fi niet beschikbaar is, kan WLAN opnieuw worden opgestart om de Wi-Fi-functie te herstellen mits de veiligheid van de patiënt gewaarborgd is.

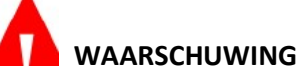

Als er voor zakelijke versleuteling een ongeschikt zelfondertekend certificaat wordt gebruikt, kan er informatie lekken! Sluit de monitor niet aan op niet-vertrouwde hotspots!

## Hoofdstuk 5 Alarmen

#### 5.3.1 Wijzigen van de instellingen voor de prioriteit van technische alarmen

Om de prioriteit van het alarm SpO<sub>2</sub>-sensor uit en het alarm Geen SpO<sub>2</sub>-sensor in te stellen selecteert u Menu > Systeem > Gebruikersonderhoud en voert u het wachtwoord voor gebruikersonderhoud in > Parameteronderhoud >  $SpO<sub>2</sub>$  > alarmniveau SpO<sub>2</sub>-sensor uit of alarmniveau Geen SpO<sub>2</sub>-sensor.

## Hoofdstuk 8 Profielen beheren

#### 8.4 Een configuratie overdragen

Wanneer meerdere monitors met een identieke gebruikersprofielen worden geïnstalleerd, is het niet noodzakelijk om elke monitor afzonderlijk in te stellen. Gebruik een USB-stick om het profiel over te dragen van monitor naar monitor.

Volg de volgende stappen om het huidige profiel over te dragen:

- 1. Sluit het USB-station aan op de USB-poort van de monitor.
- 2. Selecteer Menu > Profiel > Profiel overdragen en voer het wachtwoord in.
- 3. Kies het verwijderbare apparaat en klik op Exporteren om naar de preview interface te gaan. Selecteer in de lijst een profiel en klik op Opnemen.

Volg de volgende stappen om de configuratie te importeren van de USB-stick op de monitor:

- 1. Sluit het USB-station aan op de USB-poort van de monitor.
- 2. Selecteer Menu > Profiel > Profiel overdragen en voer het wachtwoord in.
- 3. Kies het verwijderbare apparaat en klik op Importeren om naar de preview interface te gaan. Selecteer in de lijst een profiel en klik op Bevestigen.

Mogelijk moet u tijdens de installatie de netwerkconfiguratie overdragen. U kunt met de monitor een gewenste configuratie overdragen en toepassen zodat een batch monitoren precies dezelfde netwerkconfiguratie heeft.

Volg deze stappen om de netwerkconfiguratie te selecteren en toe te passen:

- 1. Selecteer Menu > Profiel > Profiel overdragen en voer het wachtwoord in.
- 2. Kies Netwerkconfiguratie selecteren en selecteer de gewenste configuratie.
- 3. Selecteer Netwerkconfiguratie toepassen om de huidige instellingen toe te passen.

## Hoofdstuk 16 Microstream™-capnografie 16.8 Testen van de CO<sub>2</sub>-functie

Als de kalibratie of het onderhoud van de CO<sub>2</sub>-module al uitgevoerd had moeten worden, geeft de monitor de bijbehorende informatie weer op het inschakelscherm en bij Parameteronderhoud in het scherm Gebruikersonderhoud.

Het scherm Parameteronderhoud > CO<sub>2</sub> geeft de Resterende uren tot volgende kalibratie weer en meldt de situatie CO<sup>2</sup> -kalibratie vereist aan de gebruiker. Op het inschakelscherm wordt het bericht CO<sub>2</sub>-kalibratie vereist weergegeven als er CO<sub>2</sub>-kalibratie of -onderhoud moet worden uitgevoerd.

Om de CO2-module te kalibreren of de kalibratie te controleren, gebruikt u Kalibreren en Kalibratiecheck in het scherm Parameteronderhoud > CO<sub>2</sub>.

De monitor leidt de gebruiker door verschillende kalibratiestappen. Het scherm CO<sub>2</sub>-kalibratie biedt de gebruiker twee opties: Kalibreren of Kalibratiecheck. Verder geeft het de gebruiker informatie over de Datum van laatste kalibratie, Tijd van laatste kalibratie en Kalibratie moet worden uitgevoerd door: XXXX-XX-XX. Door het uitvoeren van kalibratie stelt de CO<sub>2</sub>-module interne parameters precies af om eventuele afwijkingen van componenten te compenseren; de Kalibratiecheck meldt aan de gebruiker of de huidige parameters nog altijd nauwkeurige CO2-metingen opleveren.

## 16.9 Vereisten voor  $CO<sub>2</sub>$ -kalibratie

De CO2-eenheid wordt bij het verlaten van de fabriek gekalibreerd. Aanbevolen wordt om de monitor te kalibreren binnen twee weken nadat het bericht CO<sub>2</sub>-kalibratie nodig op de monitor is verschenen.

## VOORZORGSMAATREGEL

De kalibratie moet worden uitgevoerd met een door de fabrikant goedgekeurde kalibratiekit die een gasmengsel van 5% (+/- 0,05%) CO<sub>2</sub> 21% (+/- 1%) O<sub>2</sub> en balansgas N<sub>2</sub> bevat, en de goedgekeurde aansluitaccessoires (T-stuk).

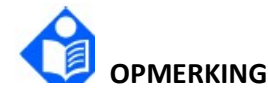

Voer kalibratiegassen af volgens de plaatselijke regelgeving voor het afvoeren van gassen.

In de Amerikaanse regio kan een door de fabrikant goedgekeurde ETCO2-kalibratiekit rechtstreeks bij Air Liquide (Scott Medical) worden gekocht met onderdeelnummer Z03NI748BDC002 van de fabrikant. Neem om de kalibratiekit (duoverpakking) te kopen contact op met de klantenservice van Air Liquide op 800-233-4334, optie 1 en vervolgens optie 2, of e-mail naar customerservice.healthcare@airliquide.com.

De kalibratiekit (duoverpakking) bevat:

- 2 x Kalibratiegas met 5% CO<sub>2</sub>, 21% O<sub>2</sub> balansgas N<sub>2</sub>
- 2 slangadapters (T-stuk)
- 2 kalibratielijnen (kalibratiebemonsteringslijn)

Neem voor de EU en andere regio's contact op met de technische ondersteuning van Medtronic of een plaatselijke vertegenwoordiger van Medtronic voor alternatieve bronnen voor kalibratiegas.

#### 16.9.1 CO2-kalibratiecheck

Afhankelijk van het beleid en de procedure van de instelling kan de functie CO2-kalibratiecheck van de RespArray-monitor worden gebruikt om te bepalen of de  $CO<sub>2</sub>$ -meting binnen de aanvaarde grenzen valt. Dit proces kalibreert het apparaat echter niet.

De kalibratiecheck moet worden uitgevoerd met een door de fabrikant goedgekeurde kalibratiekit

met daarin een gasmengsel van 5% CO<sub>2</sub>, 21% O<sub>2</sub> en balansgas N<sub>2</sub> en de goedgekeurde

accessoires (T-stuk).

Als dit proces wordt uitgevoerd terwijl de monitor van stroom wordt voorzien door een batterij, zorg er dan voor dat de batterij volledig is opgeladen.

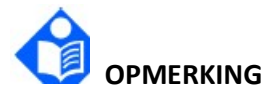

U kunt in elk stadium van de kalibratiecheckprocedure teruggaan naar het eerste scherm door op de knop TERUG te klikken.

Controleer voordat u de kalibratie checkt of de bij de kalibratiekit geleverde kalibratielijn stevig is bevestigd.

Het Kalibratiecheck-proces bestaat uit de volgende stappen:

- 1. Klik op de snelkoppeling Menu.
- 2. Selecteer Systeem > Gebruikersonderhoud, voer het vereiste wachtwoord in.
- 3. Klik op de knop Kalibratiecheck in het scherm Parameteronderhoud >  $CO<sub>2</sub>$ .
- 4. De instructies op het scherm leiden u door de rest van het proces, inclusief de resultaten.

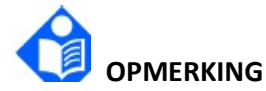

Als de optie Kalibratiecheck niet selecteerbaar of grijs is, staat de CO<sub>2</sub>-parameter in stand-by. De CO2-parameter moet worden ingesteld op Meten om de kalibratiecheck mogelijk te maken. Volg de volgende menustructuur om de status van de CO2-parameter te wijzigen naar Meten: Parameter > Parameterschakelaar > Parameterinstellingen > CO2 > Bedrijfsmodus > Meten.

#### 16.9.2 CO<sub>2</sub>-kalibratie

De kalibratie moet als volgt worden uitgevoerd:

- 1. Klik op de snelkoppeling Menu.
- 2. Selecteer Systeem > Gebruikersonderhoud, voer het vereiste wachtwoord in.
- 3. Selecteer Parameteronderhoud gevolgd door de parameter CO2.
- 4. Het scherm Parameteronderhoud geeft de Resterende uren tot volgende kalibratie weer. Verder geeft het de gebruiker informatie over de Datum van laatste kalibratie, Tijd van laatste kalibratie en wanneer Kalibratie moet worden uitgevoerd door.

5. De instructies op het scherm leiden u door de rest van het proces, inclusief de resultaten, totdat u het scherm bereikt dat u de kalibratieresultaten geeft.

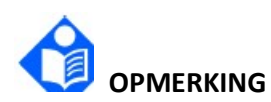

Als de optie Kalibreren niet selecteerbaar of grijs is, staat de CO2-parameter in stand-by. De CO2-parameter moet worden ingesteld op Meten om de kalibratie mogelijk te maken. Volg de volgende menustructuur om de status van de CO2-parameter te wijzigen naar Meten: Parameter > Parameterschakelaar > Parameterinstellingen > CO2 > Bedrijfsmodus > Meten.

### Hoofdstuk 21 Overige functies

#### 21.1 Verpleging oproepen

De monitor beschikt over een speciale verpleegkundigenoproeppoort voor het uitvoeren van een verpleegkundigenoproepsignaal wanneer een door de gebruiker gedefinieerd alarm optreedt. Om de communicatie tussen het verpleegkundigenoproepsysteem en de monitor tot stand te brengen, gebruikt u de speciale verpleegkundigenoproepkabel om het verpleegkundigenoproepsysteem van het ziekenhuis aan te sluiten op de verpleegkundigenoproeppoort van de monitor.

Alarmen worden naar het verpleegkundigenoproepsysteem verzonden als aan de volgende voorwaarden wordt voldaan:

- Het verpleegkundigenoproepsysteem is ingeschakeld.
- Er treedt een door de gebruiker gedefinieerd alarm op.
- Alarmen worden niet gepauzeerd of gereset.

De functie verpleegkundigenoproep kan als volgt worden ingesteld:

- 1. Selecteer Menu > Systeem > Gebruikersonderhoud, voer het wachtwoord in.
- 2. Selecteer Overige instellingen en schakel Verpleegkundigenoproep in.
- 3. Selecteer Signaaltype:
	- ◆ Continu: het verpleegkundigenoproepsignaal duurt totdat het alarm eindigt, wat betekent dat de duur van een verpleegkundigenoproepsignaal gelijk is aan die van de alarmconditie.
	- Puls: het verpleegkundigenoproepsignaal is een pulssignaal en de duur van elke puls is door de gebruiker gedefinieerd. Als er meerdere alarmen tegelijkertijd optreden, wordt er slechts één pulssignaal geproduceerd. Als er een alarm optreedt maar het vorige alarm niet wordt gewist, wordt er ook een nieuw pulssignaal geproduceerd. Stel de Pulsbreedte naar wens in op 1 s, 2 s of 3 s.
- 4. Selecteer Contacttype om de werkmodus van het verpleegkundigenoproeprelais in te stellen.
- 5. Selecteer Alarmniveau om de prioriteit in te stellen van alarmen die naar het verpleegkundigenoproepsysteem worden verzonden.

6. Selecteer Alarmtype om het type in te stellen van alarmen die naar het verpleegkundigenoproepsysteem worden verzonden.

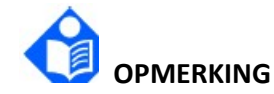

Voordat u de functie verpleegkundigenoproep gebruikt, dient u te controleren of deze correct werkt.

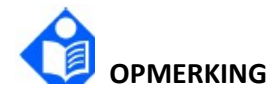

Als u de monitor moet aansluiten op het verpleegkundigoproepsysteem, hebt u een speciale verpleegkundigenoproepkabel nodig. Neem voor meer informatie contact op met het onderhoudspersoneel.

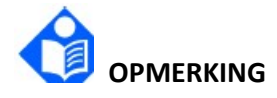

Vertrouw niet uitsluitend op het verpleegkundigenoproepsysteem voor alarmmeldingen. Onthoud dat de meest betrouwbare alarmmelding zowel hoorbare als visuele alarmindicaties combineert met de klinische toestand van de patiënt.

P/N: 01.54.459746 MPN: 01.54.459746011

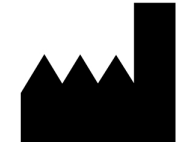

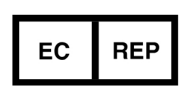

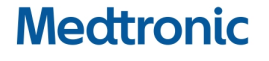

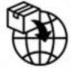

## Distributed by Covidien LLC,

Medtronic BV, Earl Bakkenstraat 10, 6422 PJ Heerlen, The Netherlands

#### EDAN INSTRUMENTS, INC.

#15 Jinhui Road, Jinsha Community, Kengzi Sub-District Pingshan District, 518122 Shenzhen, P.R.China Email: info@edan.com TEL: +86-755-2689 8326 FAX: +86-755-2689 8330

Website: www.medtronic.com

## EC REPRESENTATIVE

Shanghai International Holding Corp. GmbH Eiffestrasse 80, 20537 Hamburg Germany TEL: +49-40-2513175